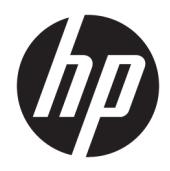

Gebruikershandleiding

HP HC270cr

© Copyright 2018, 2019 HP Development Company, L.P.

HDMI, het HDMI-logo en High-Definition Multimedia Interface zijn handelsmerken of gedeponeerde handelsmerken van HDMI Licensing LLC. Windows is een gedeponeerd handelsmerk of een handelsmerk van Microsoft Corporation in de Verenigde Staten en/of andere landen.

De bijgevoegde informatie kan zonder aankondiging worden veranderd. De enige garanties voor producten en diensten van HP staan vermeld in de expliciete garantievoorwaarden bij de betreffende producten en diensten. Aan de informatie in deze publicatie kunnen geen aanvullende rechten worden ontleend. HP is niet aansprakelijk voor technische fouten, drukfouten of weglatingen in deze publicatie.

Wettelijke fabrikant: HP Inc., 1501 Page Mill Road, Palo Alto, CA 94304, P.C. 94304–1112, Palo Alto, United States

Erkende vertegenwoordiger: Emergo Europe B.V., Prinsessegracht 20, 2514 AP The Hague, The Netherlands

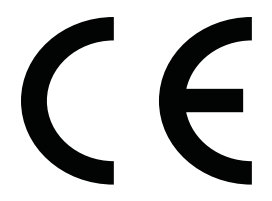

Wistron InfoComm (ZhongShan) Corporation Linhai Branch Xiyiwei, Ma'an Cun, Zhongshan Torch Development Zone, Zhongshan, Guangdong, Volksrepubliek China is beoordeeld en gecertificeerd als zijnde in overeenstemming met de vereisten van ISO13485:2003;EN13485:2012.

#### **Kennisgeving van product**

In deze handleiding worden de voorzieningen beschreven die op de meeste modellen beschikbaar zijn. Sommige functies zijn mogelijk niet beschikbaar op uw product. Voor toegang tot de meest recente gebruikershandleiding gaat u naar <http://www.hp.com/support>en volgt u de instructies om uw product te zoeken. Selecteer vervolgens **Gebruikershandleidingen**.

Eerste editie: april 2018

Tweede editie: juni 2018

Derde editie: juli 2019

Versie: A, april 2018

Versie: B, juni 2018

Versie: C, juli 2019

### **Over deze handleiding**

Deze gids geeft informatie over opties van het scherm, het instellen van het scherm, het gebruik van de software, en technische specificaties.

- **WAARSCHUWING!** Duidt een gevaarlijke situatie aan die **kan** resulteren in overlijden of ernstig letsel wanneer dit gevaar niet vermeden wordt.
- **VOORZICHTIG:** Duidt een gevaarlijke situatie aan die **kan** resulteren in licht of matig letsel wanneer dit gevaar niet vermeden wordt.
- **BELANGRIJK:** Geeft informatie aan die belangrijk is, maar mogelijk geen gevaar inhoudt (bijvoorbeeld berichten over schade aan bezittingen). Een belangrijke waarschuwing waarschuwt de gebruiker dat het niet precies zoals beschreven opvolgen van een procedure kan leiden tot verlies van gegevens of schade aan hardware of software. Bevat ook belangrijke informatie voor de uitleg van een concept of voor het voltooien van een taak.
- **THE OPMERKING:** Bevat extra informatie om belangrijke punten uit de hoofdtekst te benadrukken of aan te vullen.
- **TIP:** Biedt handige tips voor het voltooien van een taak.

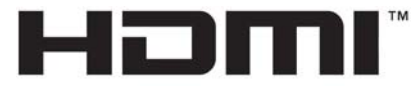

HIGH-DEFINITION MULTIMEDIA INTERFACE Dit product bevat technologie voor HDMI.

# Inhoudsopgave

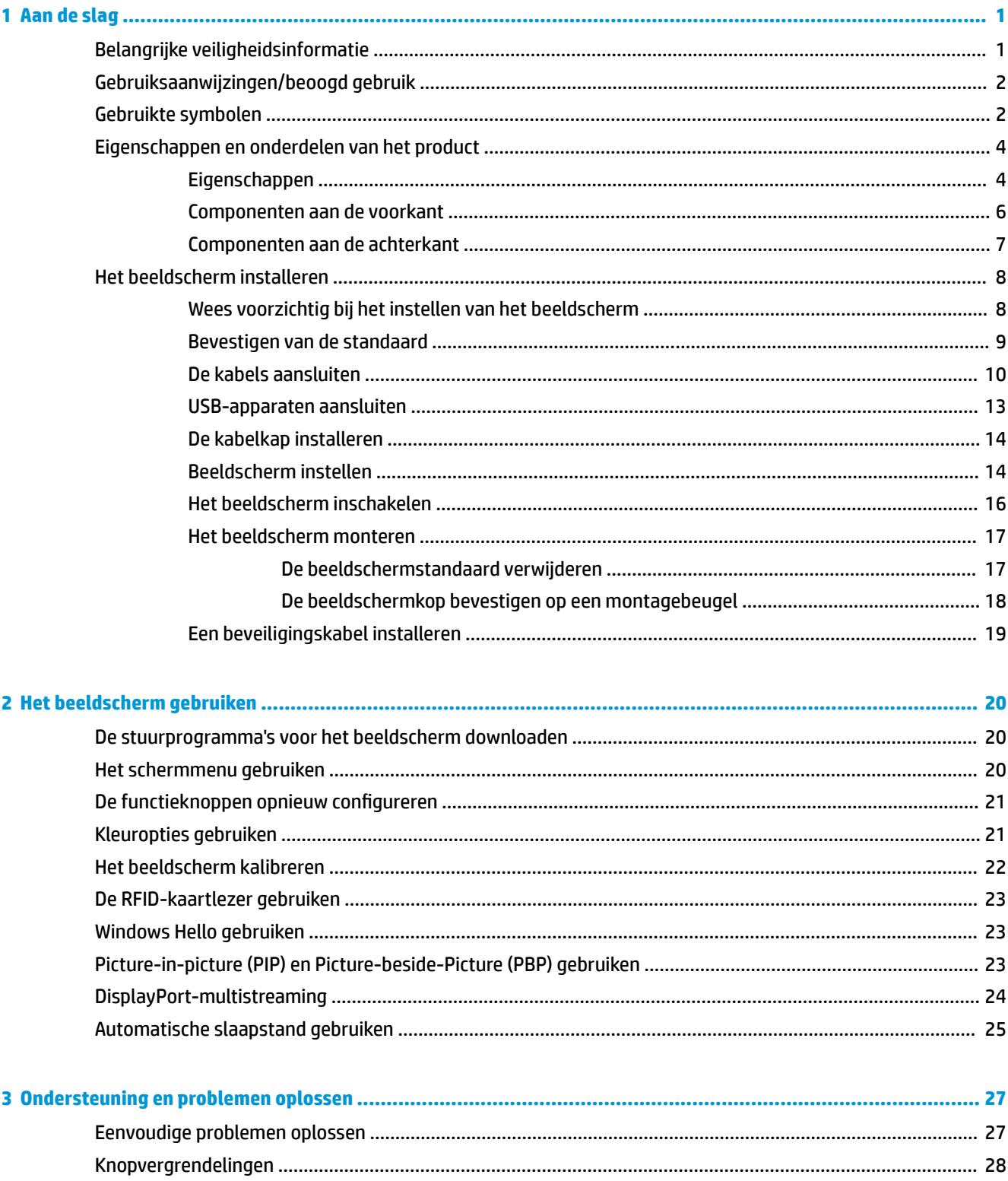

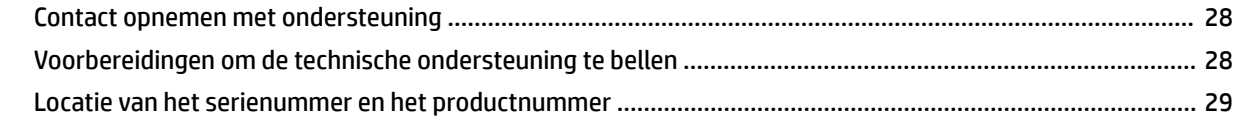

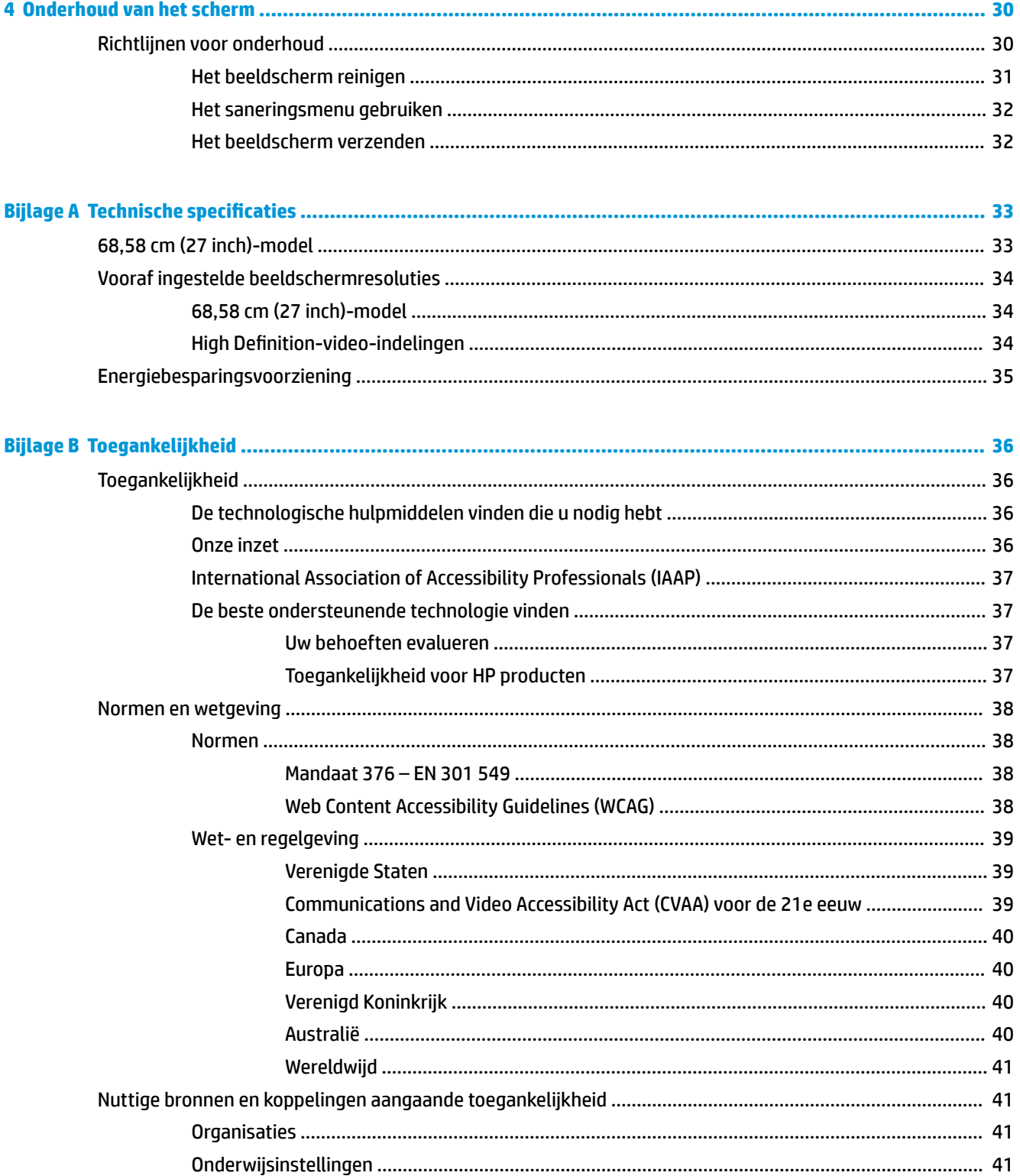

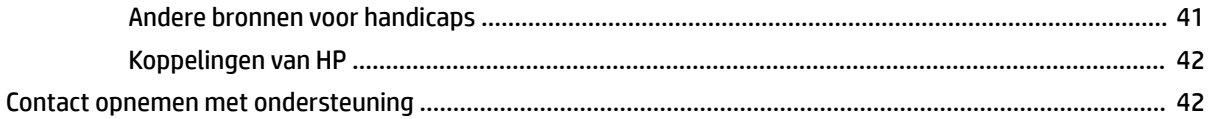

# <span id="page-8-0"></span>**1 Aan de slag**

# **Belangrijke veiligheidsinformatie**

Bij het beeldscherm wordt een netvoedingskabel meegeleverd. Als een andere kabel wordt gebruikt, gebruikt u alleen een stroombron en een aansluiting die voor dit beeldscherm geschikt zijn. Raadpleeg de *Kennisgevingen voor product* die in de documentatiekit is meegeleverd voor informatie over de juiste netvoedingskabel voor gebruik met het scherm.

**WAARSCHUWING!** U vermijdt als volgt het risico van een elektrische schok of beschadiging van de apparatuur:

- Sluit het netsnoer aan op een geaard stopcontact dat gemakkelijk te bereiken is.
- Koppel de computer los van de netvoeding door de stekker uit het stopcontact te halen.

• Als het netsnoer voorzien is van een geaarde stekker, moet u het aansluiten op een geaard stopcontact. Probeer niet de aarding te omzeilen, door bijvoorbeeld adapters of stekkerdozen zonder aarding te gebruiken. De aarding is een belangrijke veiligheidsvoorziening.

Plaats niets op de netsnoeren of kabels. Plaats deze zo dat niemand per ongeluk erover kan struikelen of erop kan trappen. Trek niet aan het snoer of de kabel. Als u de stekker uit het stopcontact haalt, moet u het snoer bij de stekker vastnemen.

Lees de *Handleiding voor veiligheid en comfort* om het risico op ernstig letsel te beperken. Deze handleiding bevat aanwijzingen voor de optimale inrichting van de werkplek, een goede houding en gezonde werkgewoonten voor computergebruikers. De *Handleiding voor veiligheid en comfort* bevat ook belangrijke informatie over elektrische en mechanische veiligheid. De *Handleiding voor veiligheid en comfort* is beschikbaar op het web op <http://www.hp.com/ergo>.

**BELANGRIJK:** Sluit ter bescherming van uw beeldscherm en computer alle netsnoeren van de computer en van randapparatuur zoals beeldscherm, printer of scanner aan op een voorziening met beveiliging tegen stroompieken, zoals een speciale stekkerdoos of een UPS (Uninterruptible Power Supply). Niet alle stekkerdozen bieden beveiliging tegen netstroompieken; de stekkerdozen die dit wel doen, zijn voorzien van een label waarop deze mogelijkheid staat aangegeven. Gebruik een stekkerdoos met stroompiekbeveiliging waarvan de fabrikant een regeling kent voor vervanging bij schade, zodat u de apparatuur kunt laten vervangen als de bescherming faalt.

Gebruik meubels met geschikte en juiste afmetingen om uw HP LCD-beeldscherm goed te ondersteunen.

**WAARSCHUWING!** LCD-beeldschermen die verkeerd op een dressoir, boekenkast, boekenplank, bureau, luidspreker, kist of verrijdbaar onderstel worden neergezet, kunnen omvallen en persoonlijk letsel veroorzaken.

Zorg ervoor dat u alle snoeren en kabels die u op het LCD-beeldscherm aansluit, zodanig leidt dat niemand ze kan vastpakken, eraan kan trekken of erover kan struikelen.

<span id="page-9-0"></span>**A WAARSCHUWING!** Gevaar van een onaanvaardbare hoge lekstroom voor de patiënt kan worden veroorzaakt door een systeem dat onvoldoende geconfigureerd is:

Accessoires die zijn verbonden met analoge of digitale interfaces moeten voldoen aan de respectievelijke Europese of internationale normen (bv. EN 60950 voor de gegevensverwerking van apparaten en EN 60601–1 voor medische apparatuur). Bovendien moeten alle configuraties die een ME-systeem bouwen, voldoen aan de Europese of internationale standaard 60601–1. Iedereen die extra apparaten op een signaalingang of uitgang aansluit, configureert een medisch systeem en is daarom verantwoordelijk om ervoor te zorgen dat het ME-systeem voldoet aan de toepasselijke versie van de Europese of internationale norm 60601-1. Neem bij vragen contact op met de klantenondersteuning of uw plaatselijke vertegenwoordiger.

**BELANGRIJK:** Dit product bevat apparatuur van het type dat opgegeven is door het ministerie van Binnenlandse Zaken en Communicatie omdat deze aan de technische normen voldoet.

**The OPMERKING:** De emissiekarakteristieken van dit apparaat zorgen ervoor dat het kan worden gebruikt in industriële gebieden en ziekenhuizen (CISPR 11 klasse A). Als dit apparaat wordt gebruikt in een woonomgeving (waarvoor CISPR 11 klasse B normaal gezien vereist is), biedt het mogelijk niet voldoende bescherming voor radiofrequentiecommunicatiediensten. De gebruiker moet mogelijk beperkende maatregelen nemen, zoals het verplaatsen van het apparaat of deze in een andere richting plaatsen.

# **Gebruiksaanwijzingen/beoogd gebruik**

- Deze monitor is bedoeld voor beroepsbeoefenaren in de gezondheidszorg die patiëntgegevens, patiëntverslagen, medische onderzoeksbeelden of resultaten in een ziekenhuis of klinische medische omgeving moeten bekijken.
- Deze monitor is niet bedoeld voor gebruik bij de eerste vaststelling of diagnose van medische beelden voor menselijke ziekten of letsel.
- Gebruik deze monitor niet met chirurgische, levensondersteunende of radiologische apparatuur (waaronder mammografie-apparaten).
- Gebruik deze monitor niet met radiologie-, pathologie- of mammografiesystemen voor diagnoses bij patiënten.

# **Gebruikte symbolen**

#### **Tabel 1-1 Symbolen en beschrijvingen**

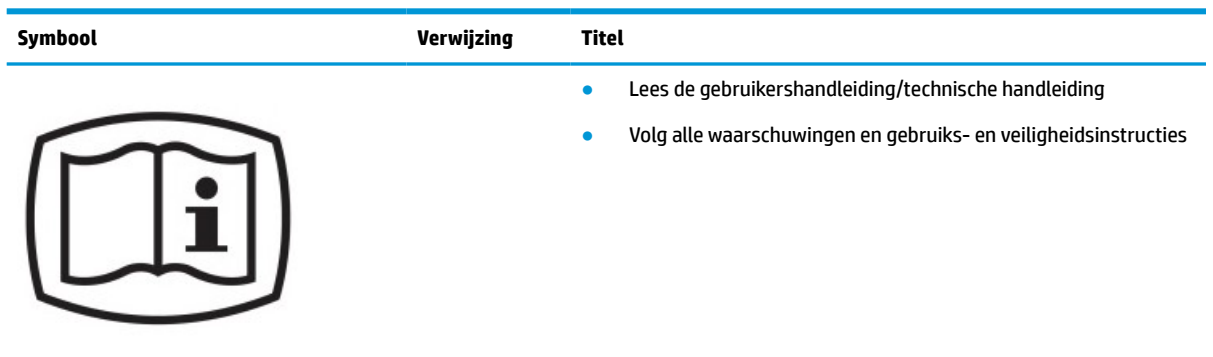

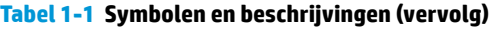

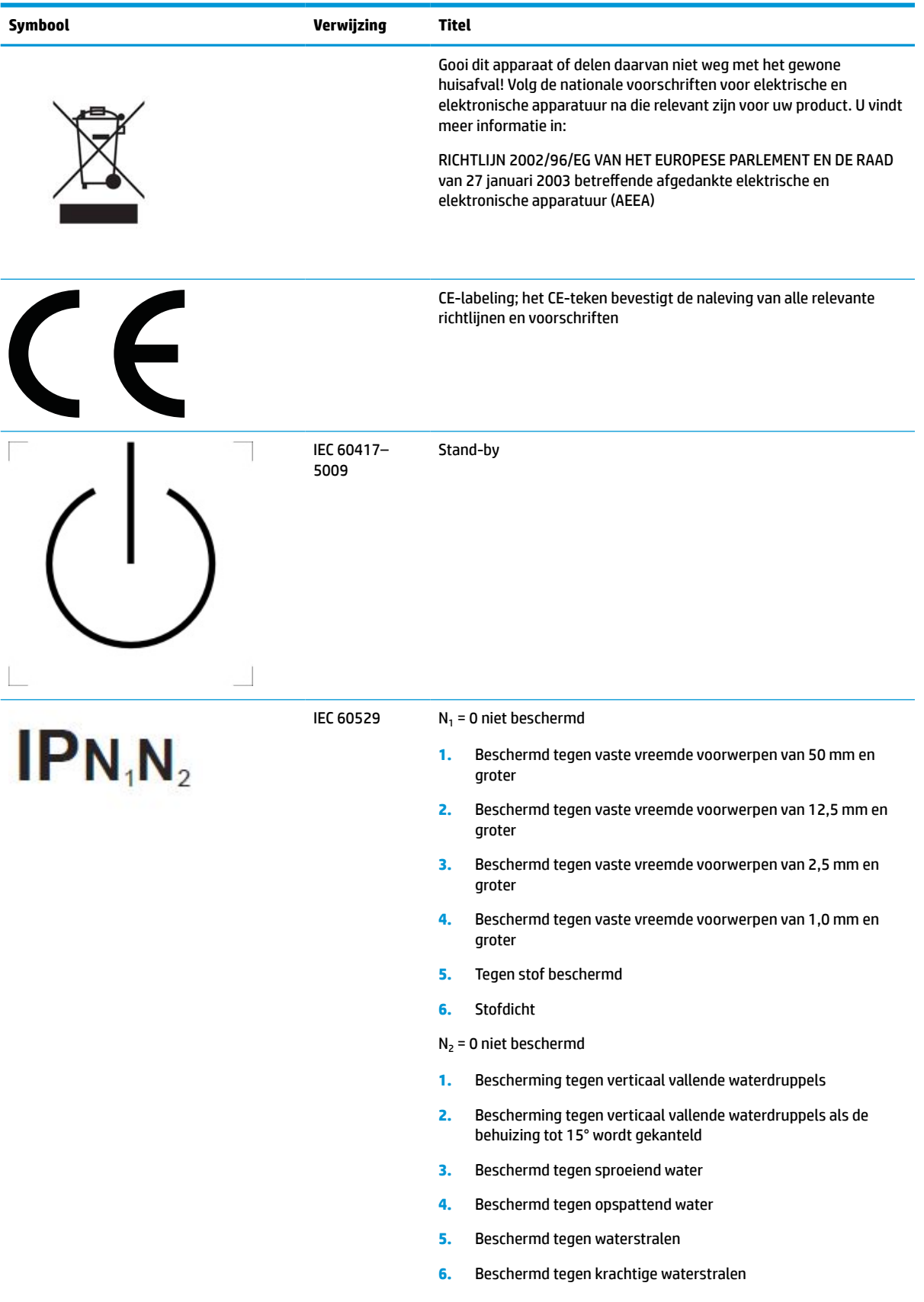

#### <span id="page-11-0"></span>**Tabel 1-1 Symbolen en beschrijvingen (vervolg)**

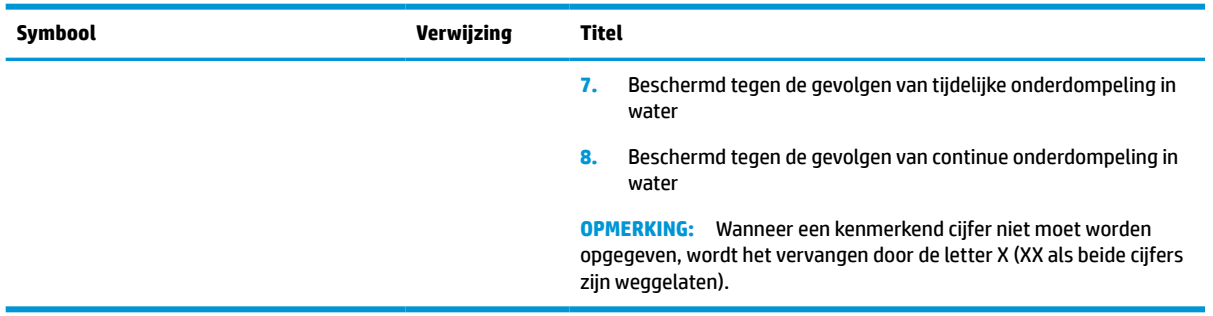

# **Eigenschappen en onderdelen van het product**

### **Eigenschappen**

Het beeldscherm heeft onder meer de volgende eigenschappen:

- 68,58 cm (27 inch) diagonaal weergavegebied met 2560 × 1440-resolutie, plus volledige ondersteuning voor lagere resoluties; met aangepaste schaling voor een maximale beeldgrootte met behoud van de oorspronkelijke verhoudingen
- Reflectiewerend met LED-achtergrondlicht
- Een brede beeldhoek, zodat u zowel zittend als staand of van de zijkant een goed zicht op het beeldscherm hebt
- Geïntegreerde dual-band radiofrequentie-identificatie (RFID)-kaartlezer
- Geïntegreerde webcam, ruisonderdrukkende microfoon en infrarood-sensoren (IR)
- Rand-naar-rand ontspiegeld afdekglas
- IP32 aan de voorkant
- Automatische controle van achtergrondverlichting
- Uniformiteit luminantie
- Ondersteuning voor gebruikerskalibratie door het HP Healthcare Edition DICOM-kalibratiehulpmiddel te downloaden dat beschikbaar is op<http://www.hp.com/support>
- **<sup>2</sup> OPMERKING:** De kalibratiesoftware moet worden gebruikt met de X-Rite i1Display Pro of de Klein K10–A-colorimeter.
- Omgevingslichtsensor
- Automatisch draaien van het beeld, waarvoor de installatie van de HP Image Auto-rotate-software vereist is die beschikbaar is op<http://www.hp.com/support>
- DisplayPort, USB Type-C Alt-modus (DP 1.2), HDMI en VGA-video-ingang
- Ondersteuning voor DisplayPort multi-stream
- Picture-in-picture-functionaliteit (PIP), zodat HDMI-, DisplayPort-, USB Type-C- en VGA-ingangen kunnen worden weergegeven in een klein secundair venster of naast elkaar in het hoofdvenster
- Audio-uitgang (hoofdtelefoonuitgang)
- USB 3.0-hub met één USB Type-C-upstream-poort, één USB Type-B-upstream-poort (maakt verbinding met de computer) en twee USB Type-A-downstream-poorten (maakt verbinding met USB-apparaten)
- USB-Type-C-poort met stroomlevering tot 65 W
- De USB-kabel voor de aansluiting van de USB-hub van het beeldscherm op de USB-poort van de computer
- Vier knoppen op het voorpaneel die opnieuw kunnen worden geconfigureerd om snel de meest gebruikte bewerkingen te selecteren
- Geïntegreerde luidsprekers
- Capacitieve besturingselementen voor uniforme communicatie en samenwerking en schermmenuknoppen
- **Draaifunctie**
- Mogelijkheid om het beeldscherm te draaien van de liggende naar de rechte stand
- Mogelijkheden om de monitor naar links/rechts te draaien en in hoogte te verstellen
- Verwijderbare standaard voor flexibele installatiemogelijkheden van de monitor
- Het HP Quick Release 2-apparaat: een oplossing waarmee u de beeldschermkop met een eenvoudige klik op de standaard kunt bevestigen en weer kunt verwijderen met behulp van de schuifknop
- Plug-and-play-capaciteit, indien het besturingssysteem dit ondersteunt
- Bevestigingspunt voor de beveiligingskabel op de achterkant van het beeldscherm voor een optionele beveiligingskabel
- Mogelijkheid voor het opbergen van kabels en snoeren
- Menu met scherminstellingen in verschillende talen waarmee het scherm gemakkelijk kan worden geconfigureerd en geoptimaliseerd
- High Bandwidth Digital Content Protection (HDCP)-kopieerbeveiliging op alle digitale ingangen
- Digitale beeldvorming en communicatie in de geneeskunde (DICOM) deel 14 voor gebruik bij klinische beoordelingen door zorgverleners in de gezondheidszorg in onderling overleg, patiëntenoverleg en chirurgische planning
- **WAARSCHUWING!** Dit beeldscherm is bedoeld voor het bekijken van medische beelden voor de verificatie van beelden, samenwerking, overleg met patiënten en andere niet-diagnostische doeleinden. Dit beeldscherm is niet bedoeld voor gebruik bij het bekijken van medische beelden voor de primaire interpretatie of diagnose van een aandoening.
- Voldoet aan IEC 60601–1–2:2015
- Verwachte levensduur: 5 jaar
- Certificering voor Microsoft Skype voor Bedrijven
- Windows® Hello gezichtsherkenning om ondertekenen met extra beveiliging mogelijk te maken
- Voorbereid op Vidyo
- Energiebesparingsvoorziening om te voldoen aan vereisten voor vermindering van het energieverbruik

<span id="page-13-0"></span>**THERRING:** Raadpleeg de *Kennisgevingen voor product* die in de documentatiekit is meegeleverd voor veiligheidsinformatie en kennisgevingen. Voor toegang tot de meest recente gebruikershandleiding gaat u naar <http://www.hp.com/support>en volgt u de instructies om uw product te zoeken. Selecteer vervolgens **Gebruikershandleidingen**.

### **Componenten aan de voorkant**

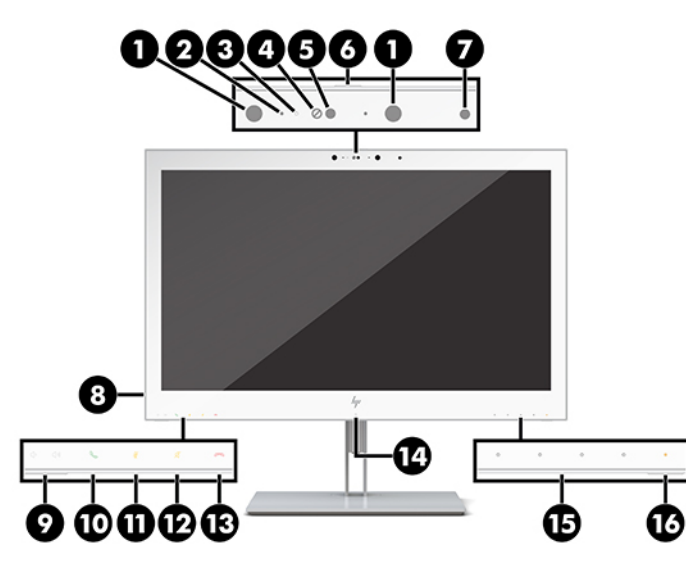

**Tabel 1-2 Onderdelen aan de voorkant en functies**

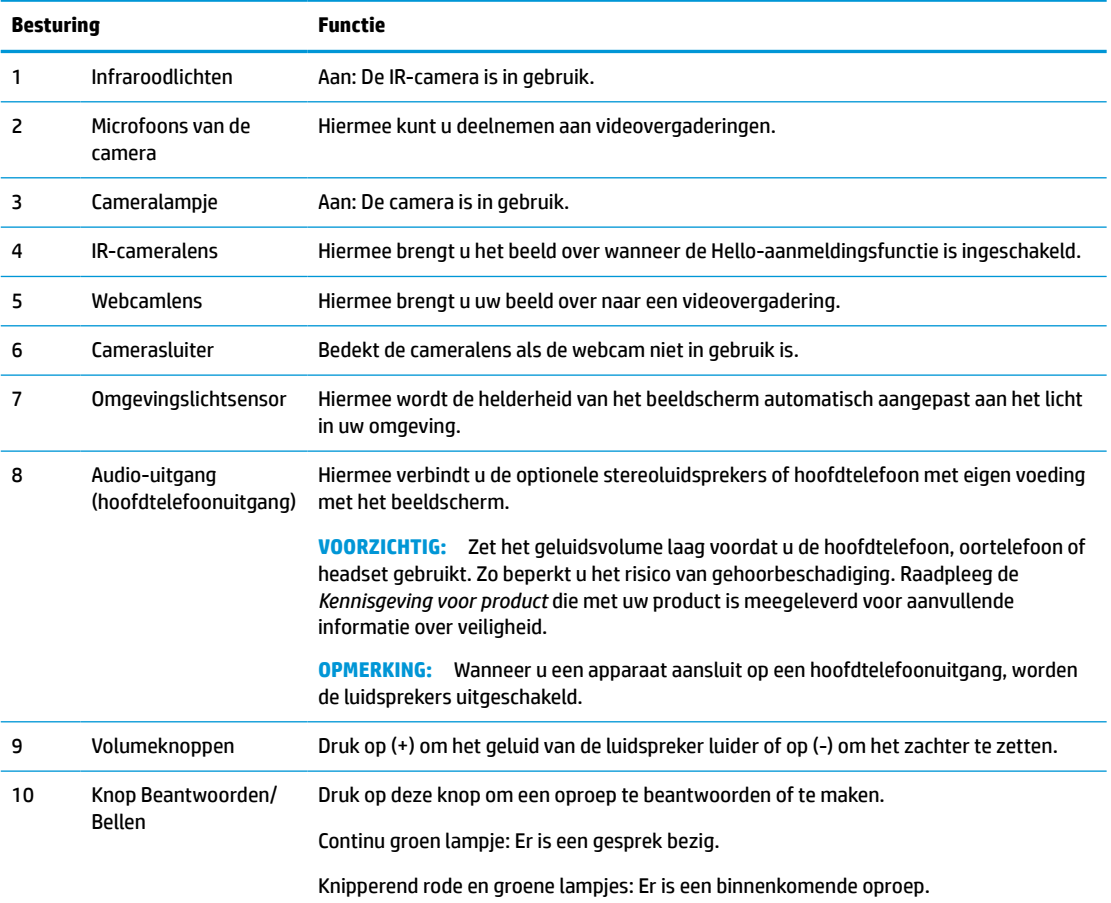

<span id="page-14-0"></span>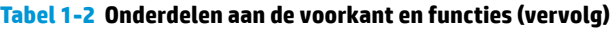

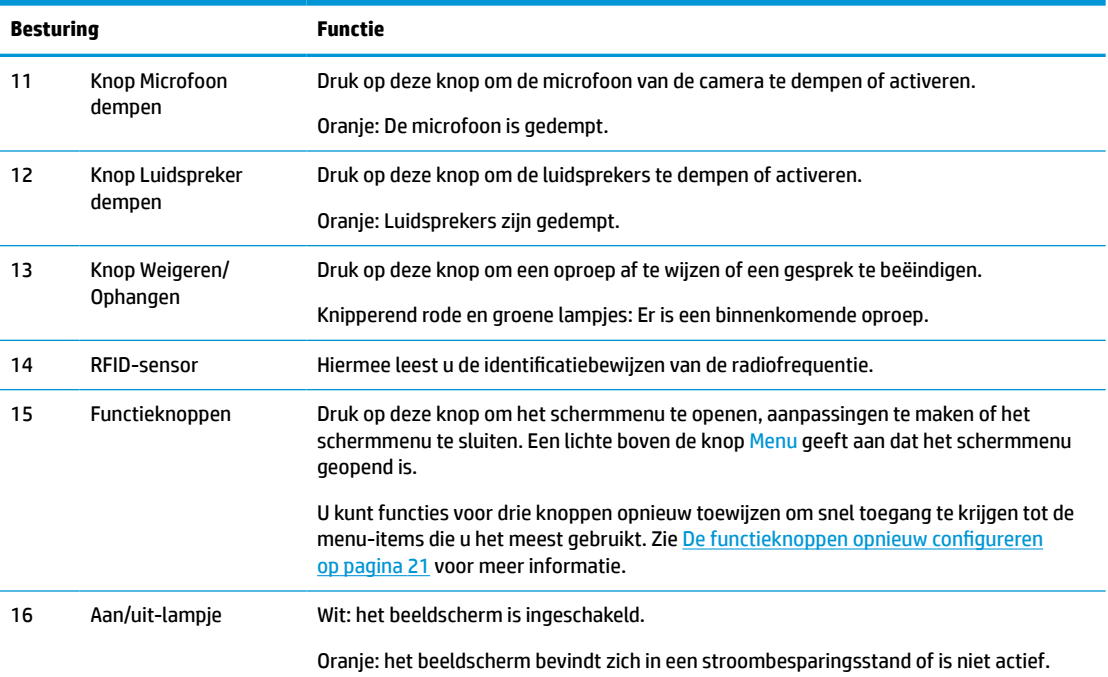

# **Componenten aan de achterkant**

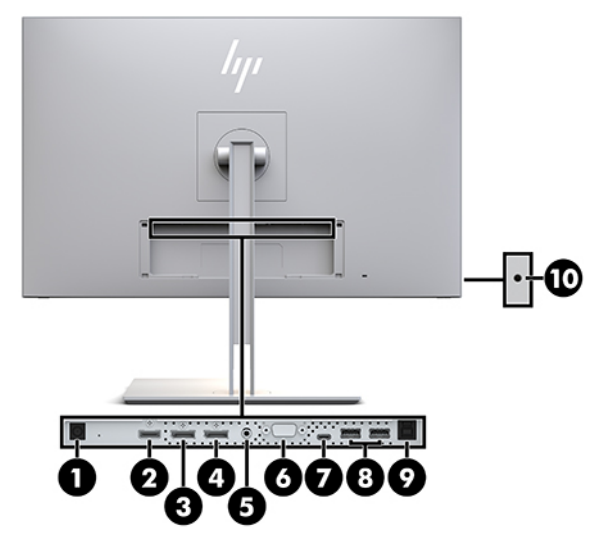

**Tabel 1-3 Onderdelen aan de achterkant en beschrijvingen**

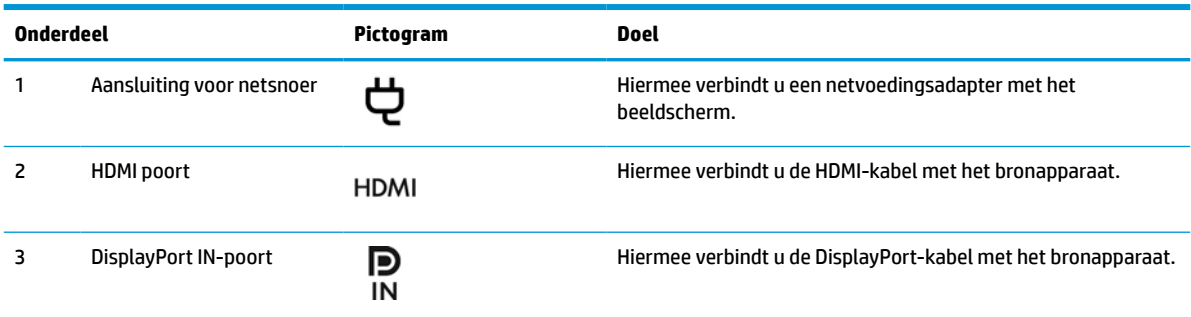

#### <span id="page-15-0"></span>**Tabel 1-3 Onderdelen aan de achterkant en beschrijvingen (vervolg)**

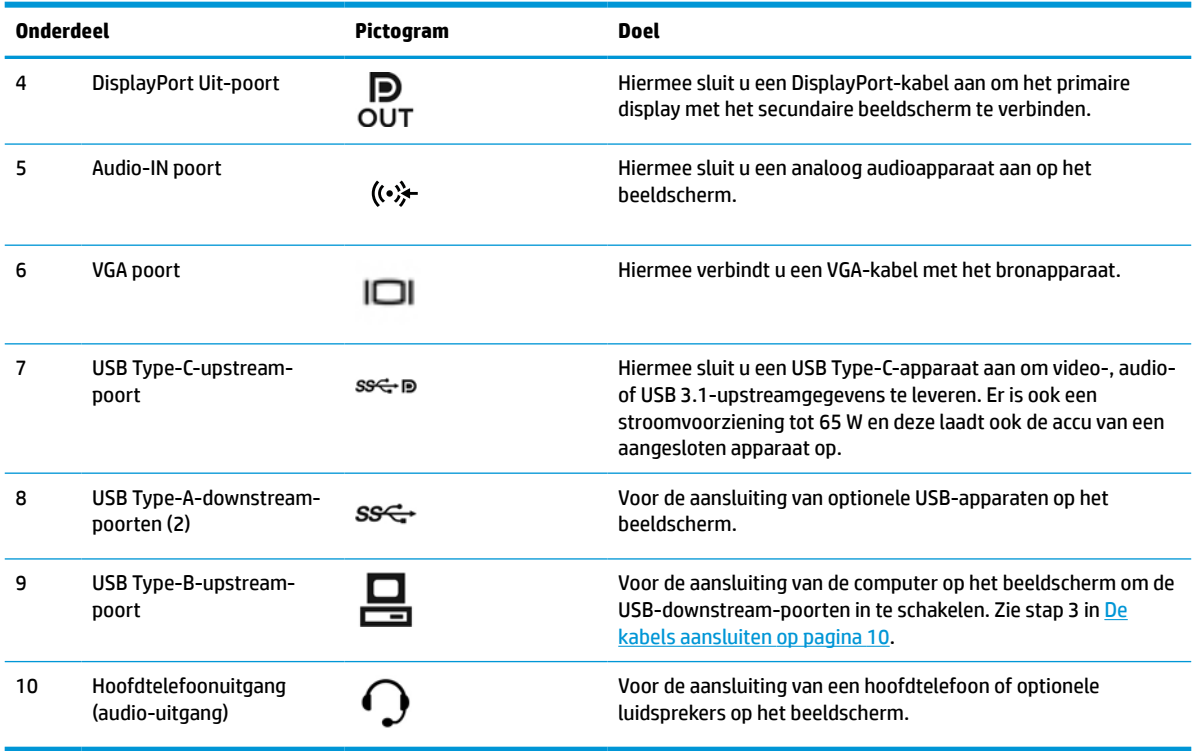

**OPMERKING:** De USB Type-C-upstream-poort kan functioneren als verbinding met een enkele kabel tussen het bronapparaat en het beeldscherm bij DisplayPort- audio/video-invoer en een USB 3.0 upstreamverbinding, of als stroombron om een vermogen van 65 watt naar de aangesloten apparaten te leveren. Uitgangsspanningen zijn 5 V / 3 A, 9 V / 3 A, 10 V / 5 A, 12 V / 5 A, 15 V / 4,33 A, 20 V / 3,25 A voor afgegeven vermogen van 65 W.

## **Het beeldscherm installeren**

Wanneer u het beeldscherm wilt installeren, schakelt u eerst de stroom naar het beeldscherm, de mediaspeler en/of het computersysteem en andere aangesloten apparaten uit. Volg daarna de aanwijzingen in dit hoofdstuk.

### **Wees voorzichtig bij het instellen van het beeldscherm**

Zorg er voor dat u het oppervlak van het LCD-scherm niet aanraakt om schade aan het beeldscherm te vermijden. Wanneer u druk op het lcd-scherm uitoefent, kunnen de oriëntatie en de kleurverdeling van de vloeibare kristallen nadelig worden beïnvloed. Als dit probleem zich voordoet zal het scherm zich niet meer herstellen.

Leg bij de installatie van de standaard het beeldscherm met de voorkant omlaag op een plat oppervlak dat is beschermd met een doek die niet schuurt. Dit voorkomt dat het scherm krast, vervuilt of breekt en het voorkomt schade aan de bedieningsknoppen.

### <span id="page-16-0"></span>**Bevestigen van de standaard**

**TIP:** Houd rekening met de plaatsing van het beeldscherm, aangezien het paneel storende reflecties van omringend licht en heldere oppervlakken kan veroorzaken.

De HP Quick Release 2 wordt gebruikt om de beeldschermkop eenvoudig te kunnen bevestigen. Ga als volgt te werk om het beeldscherm op de standaard te monteren:

- **1.** Leg het beeldscherm met de voorzijde naar beneden op een effen oppervlak dat bedekt is met een schone, droge doek.
- **2.** Schuif de bovenkant van de montageplaat (1) op de standaard onder het bovenste lipje van de opening op de achterkant van het beeldscherm.
- **3.** Laat de onderkant van de montageplaat van de standaard (2) in de opening zakken tot deze vastklikt.
- **4.** De HP Quick Release 2-vergrendeling klikt naar boven wanneer de standaard op zijn plaats zit.

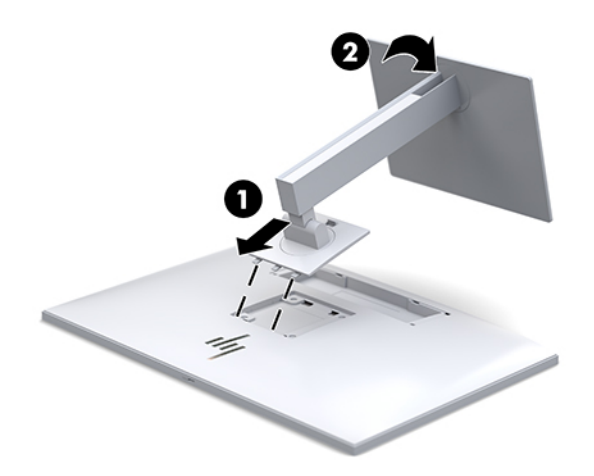

### <span id="page-17-0"></span>**De kabels aansluiten**

- **1.** Plaats het beeldscherm op een geschikte, goed geventileerde locatie in de buurt van de computer.
- **2.** Sluit een videokabel aan.
- **The opmerking:** Het beeldscherm detecteert automatisch op welke ingang een geschikt videosignaal wordt ontvangen. U kunt de ingang selecteren met behulp van de knop Volgende ingang op de voorkant van het beeldscherm of via het schermmenu, dat u weergeeft door op de knop Menu te drukken en **Ingang instellen** te selecteren.
	- Sluit de meegeleverde DisplayPort-kabel aan op de DisplayPort IN-aansluiting op de achterzijde van het beeldscherm en het andere uiteinde op de DisplayPort-aansluiting van het bronapparaat.

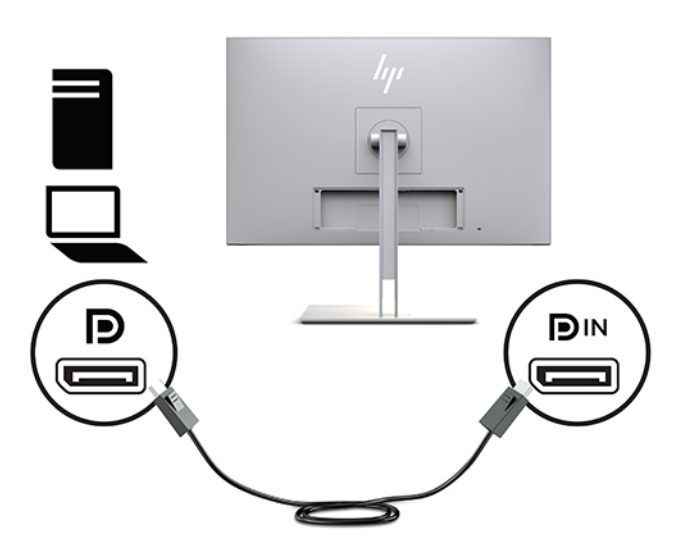

● Sluit het ene uiteinde van de USB Type C-kabel aan op een USB Type C-poort aan de achterzijde van het beeldscherm en het andere uiteinde op een USB Type C-poort van het bronapparaat.

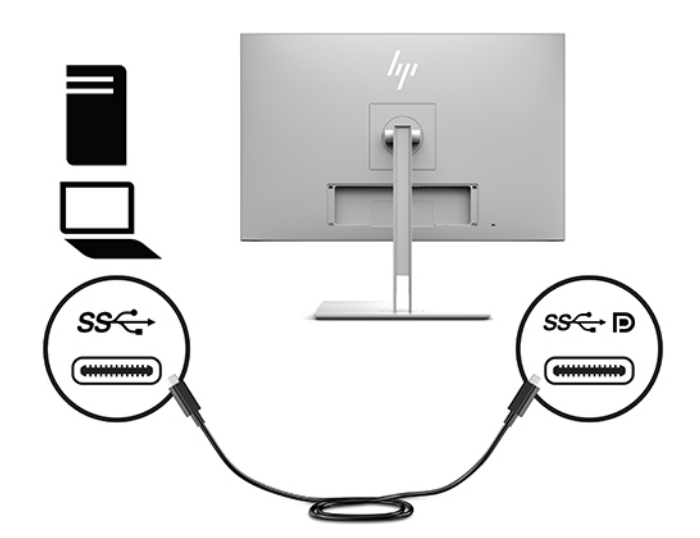

● Sluit een HDMI-kabel aan op de HDMI-poort aan de achterkant van het beeldscherm en het andere uiteinde op het bronapparaat.

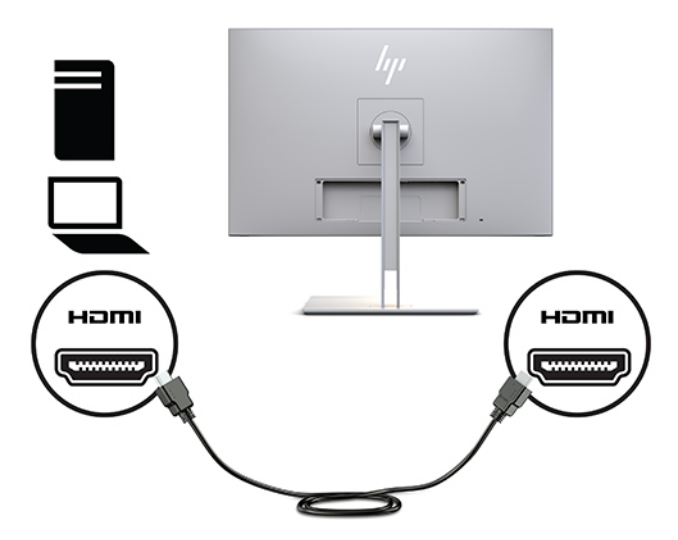

● Sluit één uiteinde van een VGA-kabel aan op de VGA-aansluiting aan de achterkant van het beeldscherm en het andere uiteinde op de VGA-aansluiting van het bronapparaat.

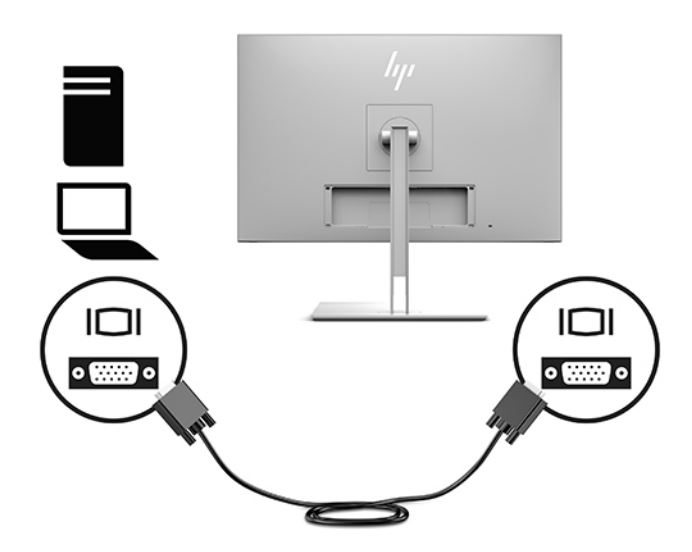

**3.** Sluit de type B-connector van de USB-upstream-kabel aan op de USB-upstream-poort aan de achterkant van het beeldscherm en de type A-connector op de USB-downstream-poort van het bronapparaat.

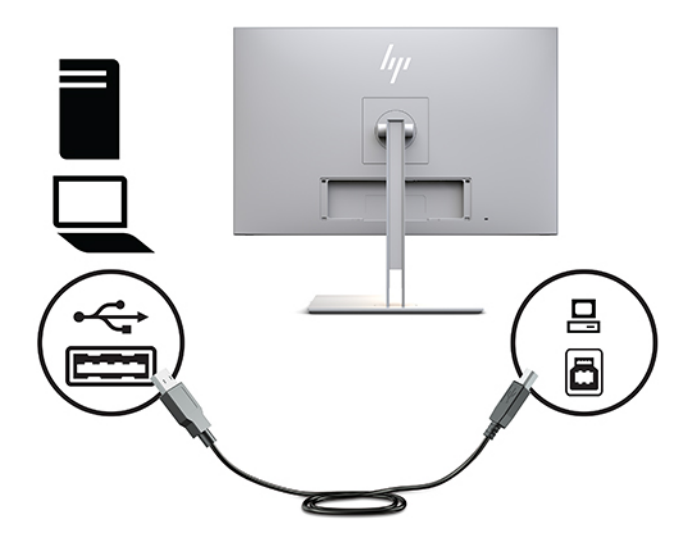

**4.** Sluit het ene uiteinde van het netsnoer aan op de netvoedingsadapter (1) en het andere uiteinde op een stopcontact (2). Sluit daarna de netvoedingsadapter aan op het beeldscherm (3).

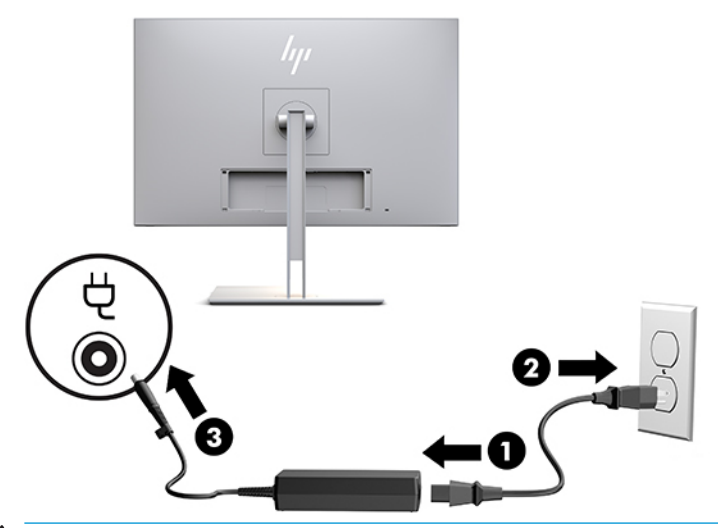

**WAARSCHUWING!** U vermijdt als volgt het risico van een elektrische schok of beschadiging van de apparatuur:

Schakel de randaardestekker van het netsnoer niet uit. De geaarde stekker is een belangrijke veiligheidsvoorziening.

Sluit het netsnoer aan op een geaard stopcontact dat altijd goed bereikbaar is.

Sluit de voeding naar het product af door het netsnoer uit het stopcontact te halen.

Plaats niets op de netsnoeren of kabels. Plaats deze zo dat niemand per ongeluk erover kan struikelen of erop kan trappen. Trek niet aan het snoer of de kabel. Als u de stekker uit het stopcontact haalt, moet u het snoer bij de stekker vastnemen.

### <span id="page-20-0"></span>**USB-apparaten aansluiten**

USB-poorten worden gebruikt om apparaten, zoals USB-opslagapparaten, USB-toetsenborden of USBmuizen, aan te sluiten. Er zijn twee USB downstream-poorten op het beeldscherm die standaard USBverbindingen bieden.

**A VOORZICHTIG:** Een onjuiste hantering van randapparatuur kan het beeldscherm zelf of de apparaten beschadigen die erop zijn aangesloten. Voordat u het beeldscherm aansluit op extra randapparatuur, zoals extra beeldschermen of andere apparaten voor patiëntbewaking, schakelt u het beeldscherm uit en haalt u de stekker van het netsnoer uit het stopcontact.

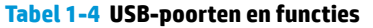

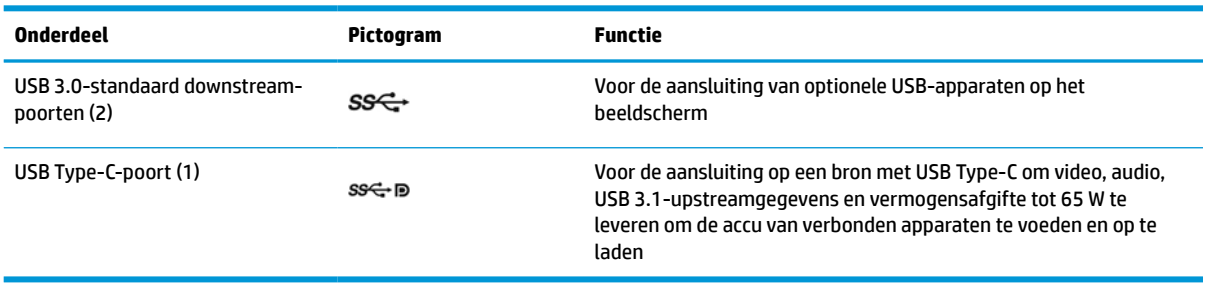

**The OPMERKING:** U moet de USB-upstreamkabel van het beeldscherm op de computer aansluiten voordat u gebruik kunt maken van de USB-downstream-poorten op het beeldscherm. Raadpleeg De kabels aansluiten [op pagina 10](#page-17-0) voor installatie-instructies.

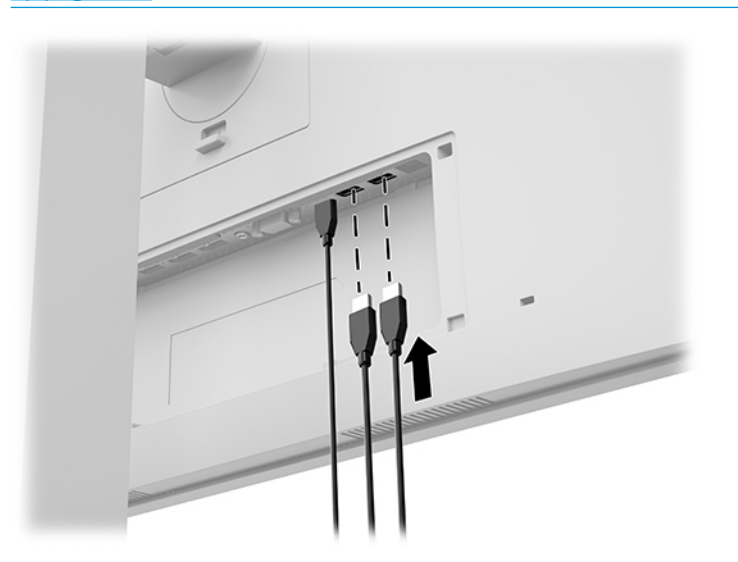

### <span id="page-21-0"></span>**De kabelkap installeren**

Nadat u alle kabels op de achterkant van het beeldscherm hebt aangesloten, installeert u de kabelkap door de onderrand van de kap in de uitsparing aan de achterkant van het beeldscherm te plaatsen (1) en vervolgens op de bovenzijde van de afdekking te drukken (2) totdat deze vastklikt.

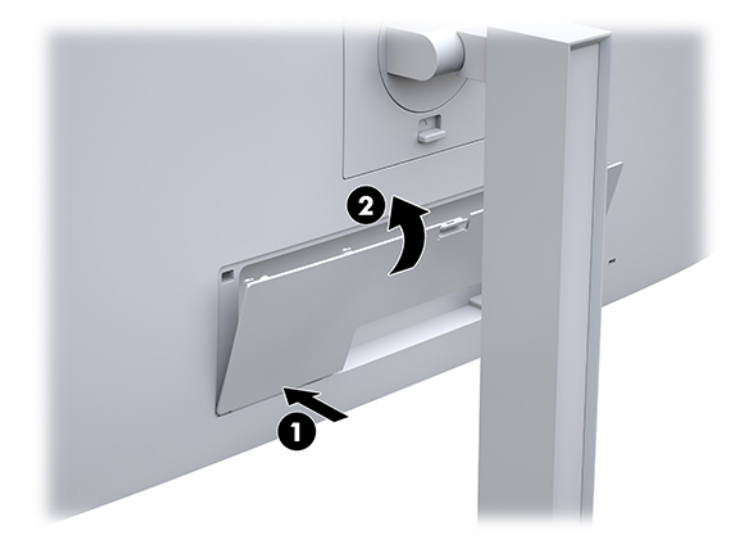

### **Beeldscherm instellen**

**1.** Kantel het scherm naar voren of naar achteren tot het op een comfortabele ooghoogte staat.

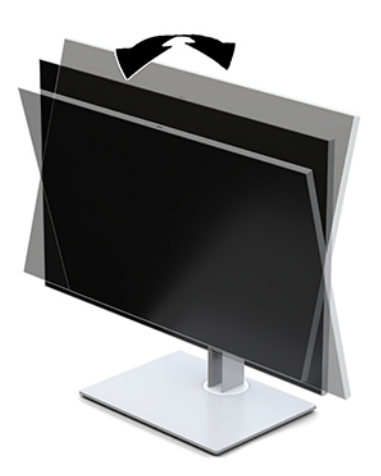

**2.** Draai de monitor naar links of naar rechts tot u de beste kijkhoek krijgt.

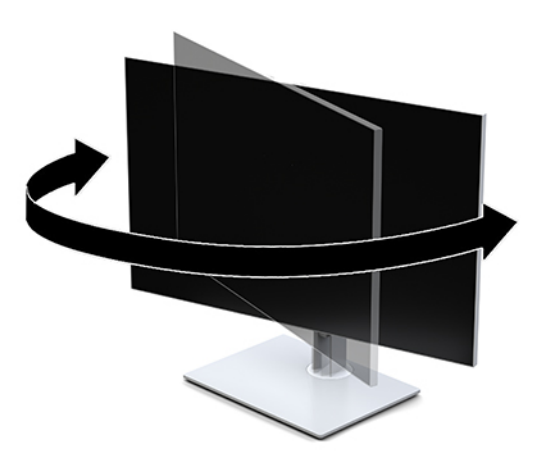

**3.** Plaats het beeldscherm op een comfortabele hoogte voor uw eigen werkstation. De schuine rand aan de bovenkant van het beeldscherm dient niet hoger te zijn dan uw ooghoogte. Mensen die contactlenzen dragen, zijn vaak gebaat met een lager geplaatst en achteroverhellend beeldscherm. Het beeldscherm dient aangepast te worden aan uw werkhouding gedurende de dag.

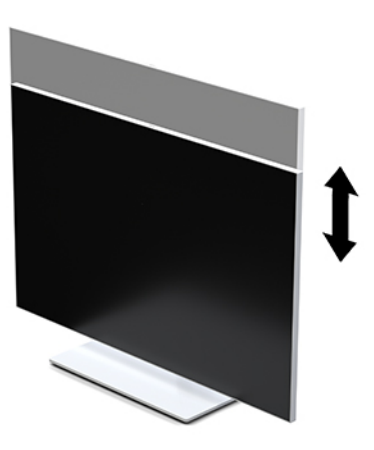

- **4.** Naargelang uw gebruiksbehoefte kunt u de monitor draaien van de liggende naar de draaiende stand.
	- **a.** Verstel de beeldschermkop in de hoogste stand en kantel dee zo ver mogelijk naar achteren (1).
	- **b.** Draai de beeldschermkop 90° rechtsom of 90° linksom van de liggende naar de staande stand (2).
		- **BELANGRIJK:** Als het beeldscherm bij het kantelen of draaien niet in de hoogste stand staat, kan de rechterbenedenhoek van de beeldschermkop de beeldschermvoet raken en kan de beeldschermkop beschadigd worden.

<span id="page-23-0"></span>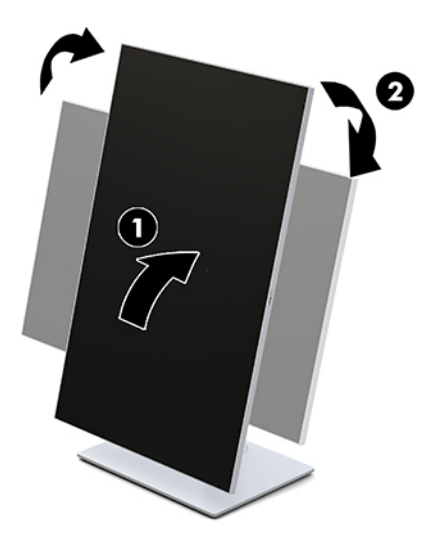

**The OPMERKING:** Om informatie op het scherm in de staande staand te bekijken, kunt u de HP Image Autorotate-software installeren. De software kan worden gedownload op <http://www.hp.com/support>. U kunt het schermmenu ook naar de staande stand verdraaien. Om het schermmenu te draaien, opent u het schermmenu door op de knop Menu op de voorkant van de monitor te drukken. Selecteer **Schermmenubeheer** in het menu en selecteer **Schermmenu draaien**.

### **Het beeldscherm inschakelen**

- **1.** Druk op de aan/uit-knop op het bronapparaat om het in te schakelen.
- **2.** Druk op de aan/uit-knop onderaan het voorpaneel van het beeldscherm om het in te schakelen.

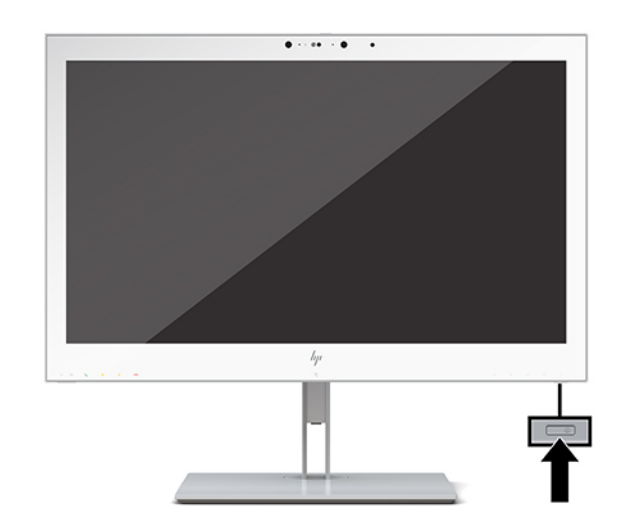

- **A voorzichtig:** Schade door inbranden kan voorkomen op alle LCD-beeldschermen die gedurende 12 of meer opeenvolgende uren hetzelfde statische beeld op het scherm weergeven. Om schade door inbranden te voorkomen, moet u altijd een schermbeveiliging activeren of het beeldscherm uitschakelen als deze gedurende langere tijd niet wordt gebruikt. Schade door inbranden valt niet onder de HP garantie.
- **<sup>2</sup> OPMERKING:** Als de aan/uit-knop niet werkt, is de vergrendelingsfunctie van de aan/uit-knop mogelijk geactiveerd. U schakelt deze functie uit door de aan/uit-knop van het beeldscherm ongeveer 10 seconden ingedrukt te houden.

<span id="page-24-0"></span>**COPMERKING:** U kunt het aan/uit-lampje via het menu met scherminstellingen uitschakelen. Druk op de knop Menu op de voorkant van het beeldscherm om het schermmenu te openen. Selecteer in het schermmenu **Voedingsbeheer**, **Aan/uit-lampje** en vervolgens **Uit**.

Als u het beeldscherm inschakelt, verschijnt gedurende vijf seconden een bericht over de **Beeldschermstatus**. Dit bericht vermeldt welk ingangssignaal momenteel het actieve signaal is, de status van de automatische broninstelling (aan of uit; fabrieksinstelling is aan), de huidige ingestelde schermresolutie en de aanbevolen ingestelde schermresolutie.

Het beeldscherm scant automatisch de invoersignalen om een actief invoersignaal te zoeken en te gebruiken voor de weergave.

### **Het beeldscherm monteren**

Het beeldscherm kan aan een muur, op een zwenkarm of een andere armatuur worden bevestigd.

- **The OPMERKING:** Dit apparaat moet worden ondersteund door een wandmontagebeugel die is goedgekeurd door UL of CSA.
- **VOORZICHTIG:** Het beeldscherm is voorzien van VESA-compatibele schroefgaten met een onderlinge afstand van 100 mm. Voor de bevestiging van een montagevoorziening van een andere leverancier aan het beeldscherm zijn vier schroeven met een lengte van 10 mm, een doorsnede van 4 mm en een spoed van 0,7 vereist. Langere schroeven kunnen het beeldscherm beschadigen. Het is belangrijk dat u controleert of de montagevoorziening voldoet aan de VESA-standaard en volgens de fabrikant geschikt is voor het gewicht van de beeldschermkop. Voor optimale prestaties is het belangrijk het netsnoer en de videokabels te gebruiken die met het beeldscherm zijn meegeleverd.

#### **De beeldschermstandaard verwijderen**

U kunt de beeldschermkop van de standaard verwijderen om deze aan de wand, op een zwenkarm of op een andere montagevoorziening te bevestigen.

- *M* **VOORZICHTIG:** Voordat u het beeldscherm demonteert, moet u controleren of het beeldscherm uitgeschakeld is en of alle kabels zijn losgekoppeld.
	- **1.** Verwijder de kabelkap door op de vergrendeling aan de bovenkant van de kabelkap te drukken (1) en de kabelkap omlaag en weg van de achterkant van het beeldscherm te trekken (2).

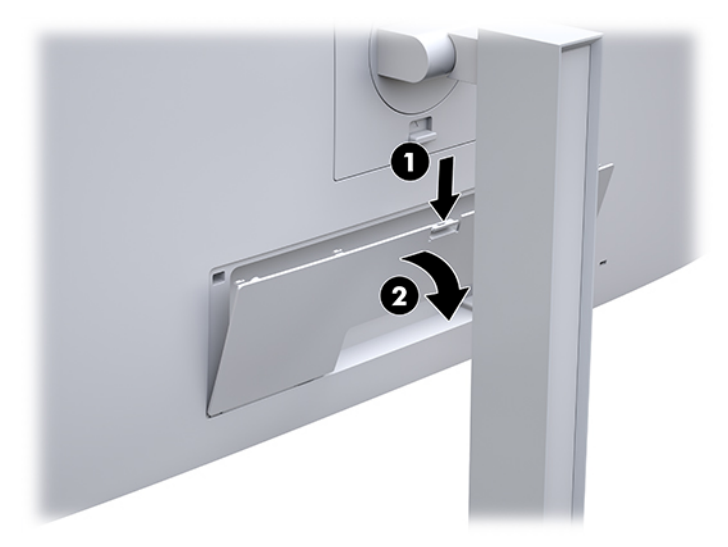

**2.** Koppel alle snoeren en kabels los van het beeldscherm.

- <span id="page-25-0"></span>**3.** Leg het beeldscherm met de voorzijde naar beneden op een effen oppervlak dat bedekt is met een schone, droge doek.
- **4.** Druk de vergrendeling aan de onderkant van het beeldscherm naar boven om de HP Quick Release 2 (1) te ontgrendelen.
- **5.** Hef de onderkant van de standaard op tot de montageplaat uit de opening in de achterkant van het beeldscherm (2) komt.
- **6.** Schuif de standaard uit de opening (3).

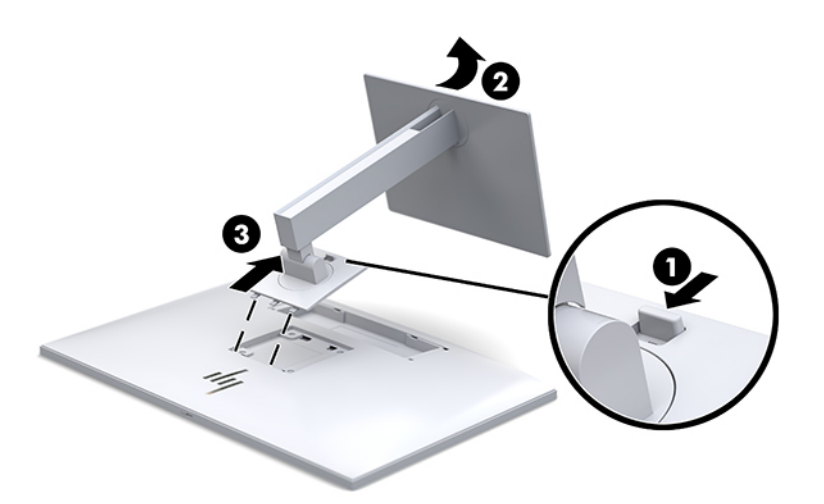

#### **De beeldschermkop bevestigen op een montagebeugel**

- **1.** Koppel het beeldscherm los van de standaard. Zie [De beeldschermstandaard verwijderen op pagina 17](#page-24-0).
- **2.** Verwijder de vier schroeven uit de VESA-gaten aan de achterkant van de beeldschermkop.
- **3.** Bevestig de montageplaat aan de muur of zwenkarm met behulp van de vier schroeven die u hebt verwijderd uit de VESA-gaten aan de achterkant van het beeldscherm.

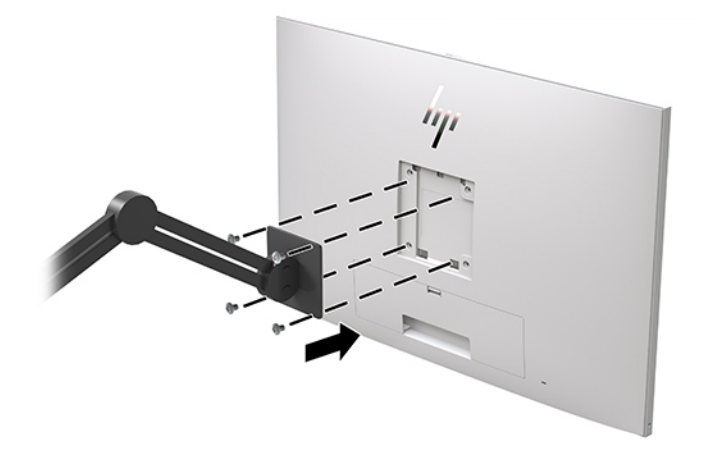

**BELANGRIJK:** Volg de instructies van de fabrikant van de montagebeugel wanneer u het beeldscherm monteert op een muur of arm.

# <span id="page-26-0"></span>**Een beveiligingskabel installeren**

U kunt het scherm aan een vast voorwerp bevestigen met een optionele HP beveiligingskabel.

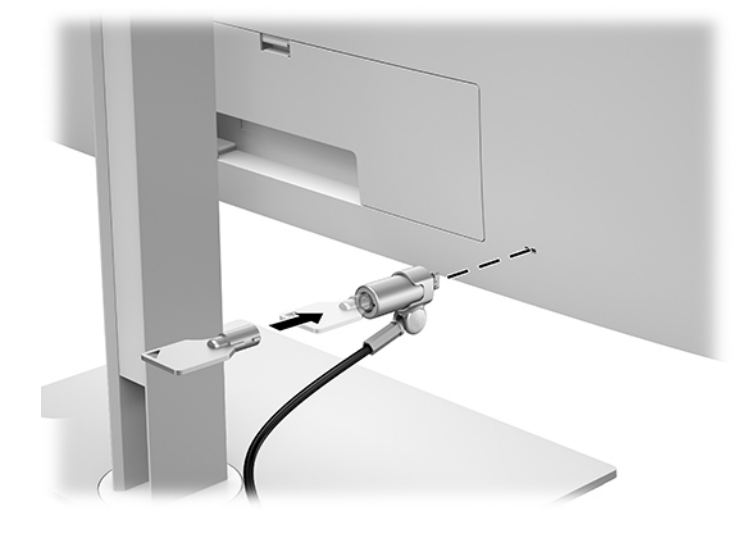

# <span id="page-27-0"></span>**2 Het beeldscherm gebruiken**

# **De stuurprogramma's voor het beeldscherm downloaden**

U kunt de volgende bestanden downloaden en installeren van <http://www.hp.com/support>.

- INF (Informatie)-bestand
- ICM-bestanden (Image Color Matching) (één voor elke gekalibreerde kleurruimte)

Ga als volgt te werk om de bestanden te downloaden:

- **1.** Ga naar [http://www.hp.com/support.](http://www.hp.com/support)
- **2.** Selecteer **Software en drivers**.
- **3.** Selecteer uw producttype.
- **4.** Voer het model van uw HP beeldscherm in het zoekveld in.

### **Het schermmenu gebruiken**

Gebruik het schermmenu om het beeld op het scherm aan te passen aan uw voorkeuren. U kunt toegang krijgen tot en aanpassingen doen in het schermmenu met behulp van de knoppen op de voorkant van het beeldscherm.

Om toegang tot het schermmenu te krijgen en aanpassingen te maken, doet u het volgende:

- **1.** Als het beeldscherm nog niet ingeschakeld is, drukt u op de aan/uit-knop om het beeldscherm in te schakelen.
- **2.** Om toegang te krijgen tot het schermmenu, drukt u op één van de vier knoppen op het voorpaneel om de knoppen te activeren en drukt u vervolgens op de knop Menu om het schermmenu te openen.
- **3.** Gebruik de vier functieknoppen om te navigeren, opties te selecteren en de menukeuzes aan te passen. De knoplabels zijn variabel, afhankelijk van het menu of submenu dat actief is.

De volgende tabel vermeldt de menukeuzes in het hoofdmenu.

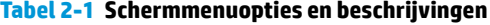

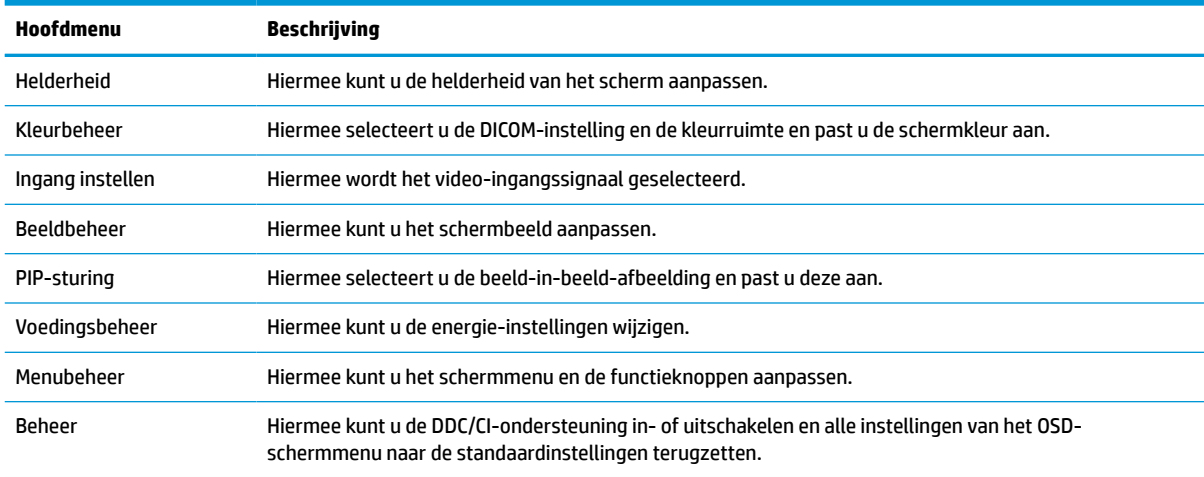

#### <span id="page-28-0"></span>**Tabel 2-1 Schermmenuopties en beschrijvingen (vervolg)**

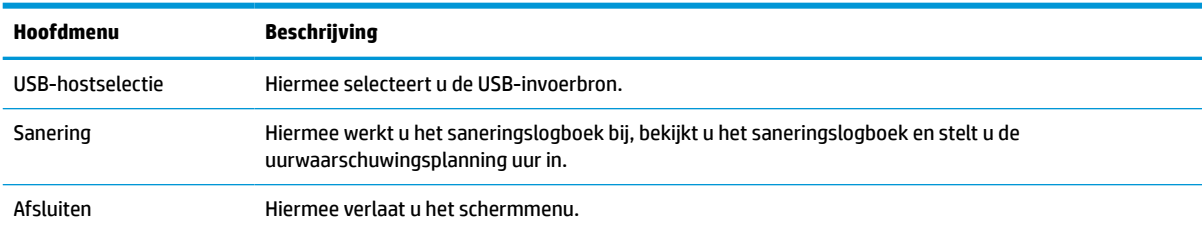

## **De functieknoppen opnieuw configureren**

Bij het drukken op een van de vier knoppen op het voorpaneel worden de knoppen geactiveerd en worden de pictogrammen boven de knoppen weergegeven. De standaard pictogrammen en functies worden hieronder weergegeven.

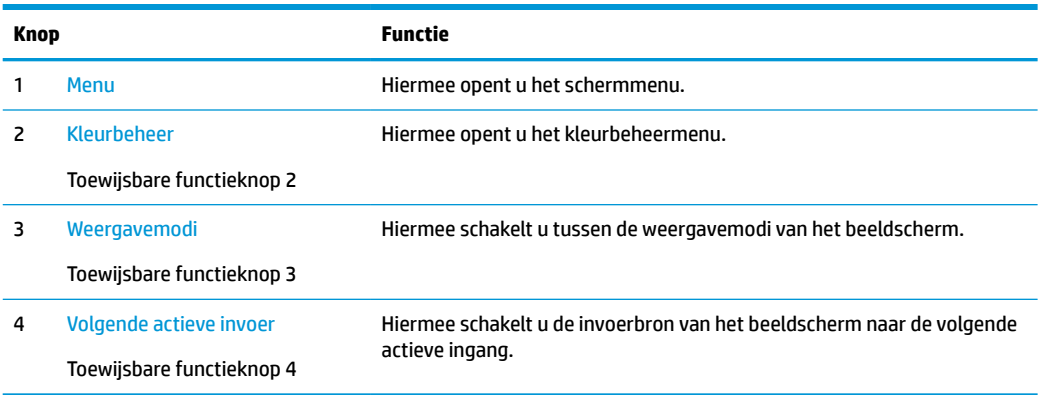

#### **Tabel 2-2 Functieknoppen en beschrijvingen**

U kunt de standaardfunctie van de drie toewijsbare functieknoppen wijzigen, zodat u snel toegang hebt tot veelgebruikte menuopties als de knoppen worden geactiveerd.

**<sup>2</sup> OPMERKING:** U kunt alleen de drie functieknoppen opnieuw configureren. U kunt de knop Menu of de aan/ uit-knop niet opnieuw configureren.

Ga als volgt te werk om de functieknoppen opnieuw te configureren:

- **1.** Druk op één van de vier knoppen op het voorpaneel om de knoppen te activeren en druk vervolgens op de knop Menu om het schermmenu te openen.
- **2.** Selecteer in het schermmenu **Menubeheer**, **Functieknoppen configureren** en vervolgens een van de beschikbare opties voor de knop die u opnieuw wilt configureren.

### **Kleuropties gebruiken**

Dit beeldscherm is gecertificeerd als compatibel met DICOM Part 14. Het beeldscherm kan door artsen worden gebruikt om medische beelden te bekijken voor klinische beoordeling, overleg met collega's of patiënten of beeldverificatie. Het beeldscherm is niet bedoeld voor gebruik bij de diagnose, genezing, behandeling of preventie van menselijke ziekten of andere medische aandoeningen.

Het beeldscherm is op de fabriek gekalibreerd en de standaard kleurinstelling is DICOM (0,0 ALC). Om de kleurinstelling te wijzigen naar een andere vooraf ingestelde of aangepaste instelling:

- <span id="page-29-0"></span>**1.** Druk op de knop Menu aan de voorkant van het beeldscherm op het schermmenu te openen.
- **2.** Navigeer naar het menu **Kleurbeheer** en markeer deze en selecteer vervolgens de gewenste kleurinstelling: een voorinstelling of een aangepaste instellingsoptie.
- **3.** Klik op **Opslaan en teruggaan**.

**The OPMERKING:** Zorg er tijdens het bekijken van medische afbeeldingen voor dat de kleurinstelling van het beeldscherm is ingesteld op DICOM.

**THE OPMERKING:** Dynamic Contrast Ratio (DCR) wordt uitgeschakeld door de keuze voor DICOM.

De volgende tabel vermeldt de opties in het menu Kleurbeheer:

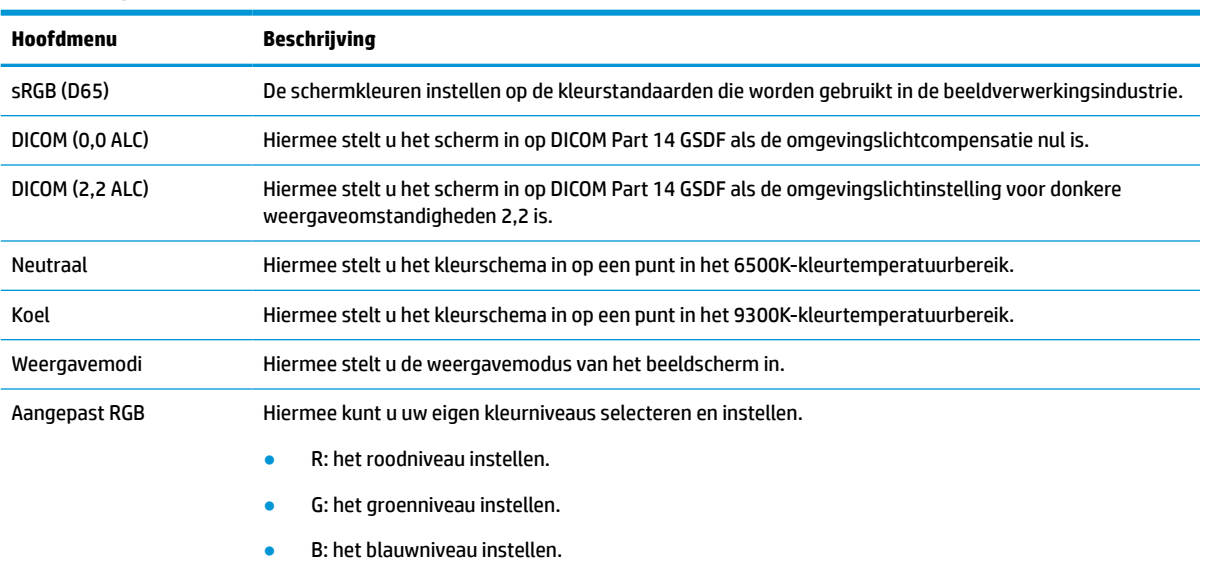

#### **Tabel 2-3 Opties kleurbeheermenu**

# **Het beeldscherm kalibreren**

Als u ervoor kiest om de fabrieksgekalibreerde DICOM-instellingen of de sRGB-kleurruimte te wijzigen, moet u het scherm opnieuw kalibreren. Als u de DICOM- of sRGB-kleurinstelling wilt kalibreren of wijzigen, moet u het HP Healthcare Edition DICOM-kalibratiehulpmiddel downloaden van de HP website voor schermondersteuning.

**A voorzichtig:** Voordat u de software installeert, sluit u een videokabel en de USB Type-B-naar-USB Type-A (upstream)-kabel aan tussen de computer en het beeldscherm (meegeleverde kabel) of sluit een USB Type-Cnaar-USB Type-C-kabel (meegeleverd) aan tussen de computer en het beeldscherm. Voor meer informatie, zie [De kabels aansluiten op pagina 10](#page-17-0).

- **1.** Ga naar [http://www.hp.com/support.](http://www.hp.com/support)
- **2.** Selecteer **Software en drivers**.
- **3.** Zoek naar uw beeldschermmodel.
- **4.** Selecteer **Ondersteuning en Drivers**.
- **5.** Selecteer **HP Healthcare editie DICOM- kalibratiehulpprogramma** om het te downloaden en te installeren.

**VOORZICHTIG:** Om het beeldscherm te kalibreren, moet het HP Healthcare editie DICOMkalibratiehulpprogramma worden uitgevoerd in de beheerdersmodus.

### <span id="page-30-0"></span>**De RFID-kaartlezer gebruiken**

Het beeldscherm beschikt over een dual-band RFID-kaartlezer die tegelijkertijd 125 kHz- en 13,56 MHzfrequenties kan lezen. Met de kaartlezer kunt u zich snel bij het systeem aanmelden met behulp van de geautoriseerde kaartgegevens.

- **<sup>2</sup> OPMERKING:** De meest voorkomende RFID-kaartgegevens worden ondersteund, maar voorafgaand aan het eerste gebruik kan een configuratie nodig zijn.
	- **1.** Sluit de USB Type-A-naar-USB Type-B-kabel aan door de USB Type A-connector aan te sluiten op de USB-downstream-poort op het bronapparaat en de USB Type B-connector op de USB-upstream-poort aan de achterkant van het beeldscherm.
	- **2.** Plaats uw RFID-kaart/badge in de buurt van de RFID-kaartlezer in het midden van het onderpaneel van het beeldscherm. Zorg ervoor dat u de kaart/badge niet verder dan 2 cm van de RFID-kaartlezer houdt.
		- **VOORZICHTIG:** Andere magnetische apparaten in de buurt van de RFID-kaartlezer kunnen de kaartdetectie beïnvloeden.
	- **3.** Haal de kaart/badge van de RFID-kaartlezer weg nadat deze is gedetecteerd. De detectie moet automatisch plaatsvinden en binnen enkele seconden voltooid zijn.

## **Windows Hello gebruiken**

Op producten die zijn voorzien van een vingerafdruklezer of een infraroodcamera kunt u zich met Windows Hello aanmelden door met uw vinger te vegen of naar de camera te kijken.

Volg deze stappen om Windows Hello in te stellen:

- **1.** Selecteer de knop **Start**, **Instellingen**, **Accounts** en vervolgens **Aanmeldingsopties**.
- **2.** Volg onder **Windows Hello** de instructies op het scherm voor het toevoegen van zowel een wachtwoord als een numerieke pincode en registreer vervolgens uw vingerafdruk of gezichts-id.
- **The OPMERKING:** De pincode is niet beperkt in lengte, maar mag alleen uit cijfers bestaan. Alfabetische of speciale tekens zijn niet toegestaan.

# **Picture-in-picture (PIP) en Picture-beside-Picture (PBP) gebruiken**

Het beeldscherm ondersteunt zowel PIP, waarbij één bron een andere overlapt, en PBP, waarbij één bron horizontaal (voor een liggende stand) of verticaal (voor een staande stand) naast een andere wordt geplaatst.

PIP of PBP gebruiken:

- **1.** Sluit een secundaire invoerbron aan op het beeldscherm.
- **2.** Druk op één van de vier functieknoppen op het voorpaneel om de knoppen te activeren en druk vervolgens op de knop Menu om het schermmenu te openen.
- **3.** Selecteer in het schermmenu **PIP-sturing**, **PIP aan/uit** en vervolgens **Beeld-in-beeld** of **Beeld-naastbeeld**.
- <span id="page-31-0"></span>**4.** Het beeldscherm scant de secundaire invoersignalen voor een geldige invoer en gebruikt die invoer voor het PIP/PBP-beeld. Als u de PIP/PBP-invoer wilt wijzigen, selecteert u **PIP-sturing** in het schermmenu, daarna **Invoer toewijzen** en vervolgens de gewenste invoer.
- **5.** Als u de grootte van PIP wilt wijzigen, selecteert u **PIP-grootte** in het schermmenu en selecteert u vervolgens een gewenste grootte.
- **6.** Als u de PIP-positie wilt aanpassen, selecteert u **PIP-positie** in het schermmenu en selecteert u vervolgens een gewenste positie.

# **DisplayPort-multistreaming**

Als u DisplayPort als primaire invoerbron voor video gebruikt, kunt u multistreamen naar andere DisplayPortbeeldschermen die zijn aangesloten in een configuratie met serieschakeling. U kunt maximaal vier beeldschermen aansluiten op deze configuratie als dit wordt ondersteund door de videokaart.

DisplayPort-multistreaming gebruiken:

- **1.** Zorg ervoor dat DisplayPort wordt gebruikt voor uw primaire video-invoer.
- **2.** Voeg een tweede beeldscherm toe door een DisplayPort-kabel aan te sluiten tussen de DisplayPort OUTpoort op het primaire beeldscherm en de DisplayPort IN-poort op een secundair multistreambeeldscherm of de DisplayPort-invoerpoort op een secundair niet-multistream-beeldscherm.

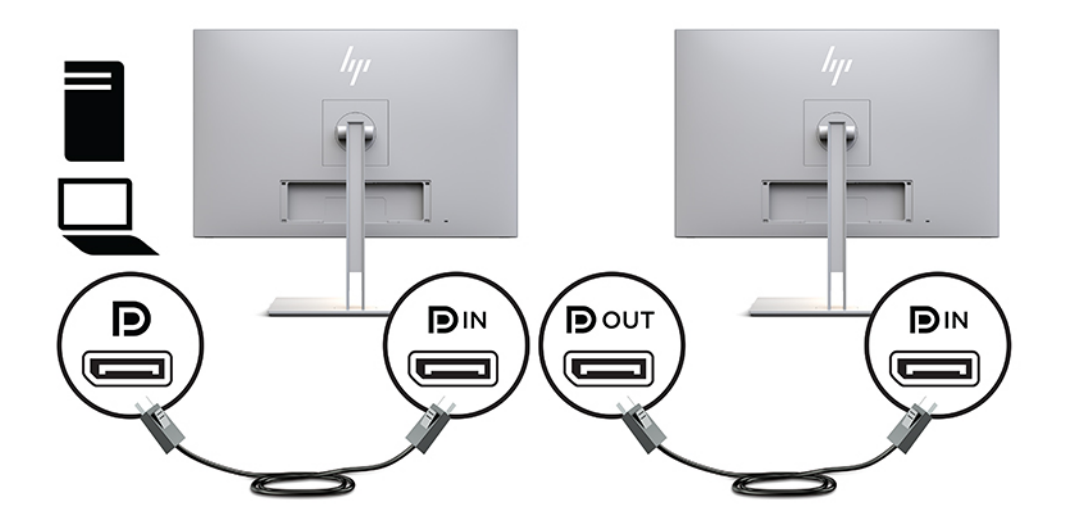

- **3.** U kunt op het aangesloten beeldscherm hetzelfde of een ander beeld weergeven als op het primaire beeldscherm. In het schermmenu voor het aangesloten beeldscherm selecteert u **Beheer**, **DisplayPortuitvoer** en vervolgens een van de volgende opties:
	- **a. Compatibiliteitsmodus DisplayPort 1.1** (standaard): hiermee kan hetzelfde videobeeld worden verzonden naar alle beeldschermen downstream van het beeldscherm dat u configureert
	- **b. DisplayPort 1.2**: hiermee kan een ander beeld worden verzonden naar alle beeldschermen downstream van het beeldscherm dat u configureert
- **4.** Nadat u de DisplayPort-compatibiliteitsmodus hebt ingesteld in het schermmenu, gebruikt u het besturingssysteem van de computer om de weergavemodus van het tweede beeldscherm zodanig in te stellen dat ofwel het beeld van het primaire beeldscherm wordt gespiegeld, ofwel het tweede beeldscherm een uitbreiding vormt voor een ander beeld van het primaire beeldscherm.

Als u downstream extra beeldschermen wilt aansluiten (maximaal vier), moeten alle beeldschermen, behalve de laatste in de serie, ondersteuning bieden voor DisplayPort-multstreaming.

<span id="page-32-0"></span>Verbind een kabel van de DisplayPort OUT van het ene beeldscherm met de DisplayPort IN van het volgende, totdat u het gewenste aantal beeldschermen hebt.

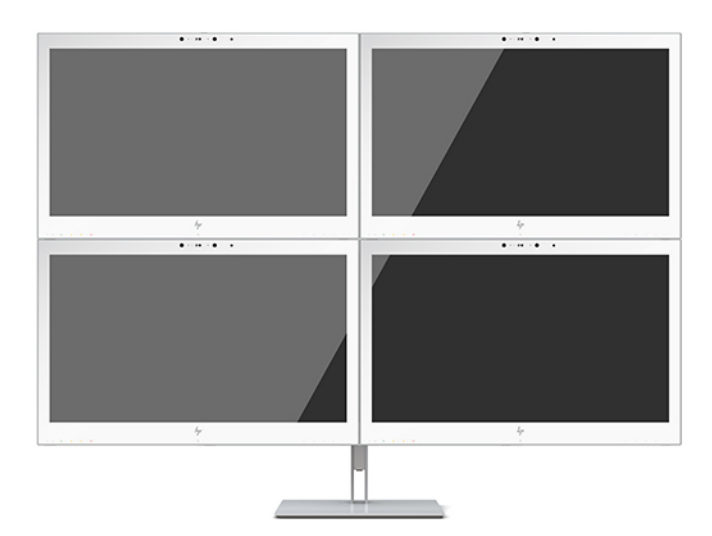

Als u op elk scherm andere informatie wilt weergeven, zorgt u ervoor dat alle upstream-beeldschermen zijn geconfigureerd voor de DisplayPort 1.2-modus, zoals hierboven wordt beschreven.

Het aantal beeldschermen dat u via DisplayPort-multistreaming kunt aansluiten, is afhankelijk van een aantal factoren, waaronder de gebruikte resolutie en scansnelheid van elk beeldscherm en de capaciteit van uw GPU of het geïntegreerde grafische systeem. Raadpleeg de handleiding van de videokaart voor meer informatie over de capaciteit ervan.

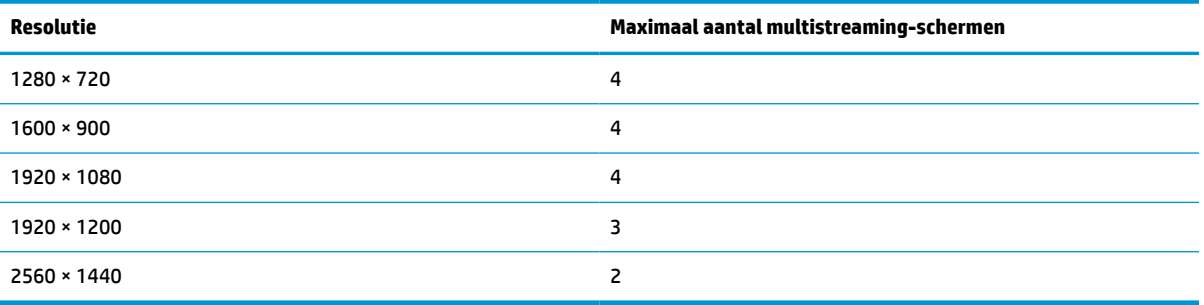

#### **Tabel 2-4 DisplayPort-multistreaming**

### **Automatische slaapstand gebruiken**

Het beeldscherm biedt ondersteuning voor de optie Automatische slaapstand in het schermmenu. Hiermee kunt u een lager stroomverbruik voor het beeldscherm in- of uitschakelen. Wanneer de automatische slaapstand is ingeschakeld (standaard ingeschakeld), gaat het beeldscherm over op een lager stroomverbruik als de aangesloten computer ook een lager stroomverbruik aangeeft (bij het ontbreken van signalen voor horizontale of verticale synchronisatie).

Wanneer het beeldscherm overgaat naar de modus met laag energieverbruik, verschijnt er niets meer op het beeldscherm, wordt het achtergrondlicht uitgeschakeld en wordt het aan/uit-lampje oranje. In deze stand verbruikt het beeldscherm minder dan 1 W. Het beeldscherm komt weer uit de slaapstand wanneer de aangesloten computer een actief signaal naar het beeldscherm stuurt (bijvoorbeeld als u de muis of het toetsenbord activeert).

U kunt de automatische slaapstand uitschakelen in het schermmenu. Druk op één van de vier functieknoppen op het voorpaneel om de knoppen te activeren en druk vervolgens op de knop Menu om het schermmenu te

openen. In het schermmenu drukt u op **Voedingsbeheer**, seleceert u **Automatische slaapstand** en selecteert u vervolgens **Uit**.

# <span id="page-34-0"></span>**3 Ondersteuning en problemen oplossen**

# **Eenvoudige problemen oplossen**

In de volgende lijst ziet u een overzicht van problemen die zich met de monitor kunnen voordoen, met bij elk probleem de mogelijke oorzaken en de aanbevolen oplossingen.

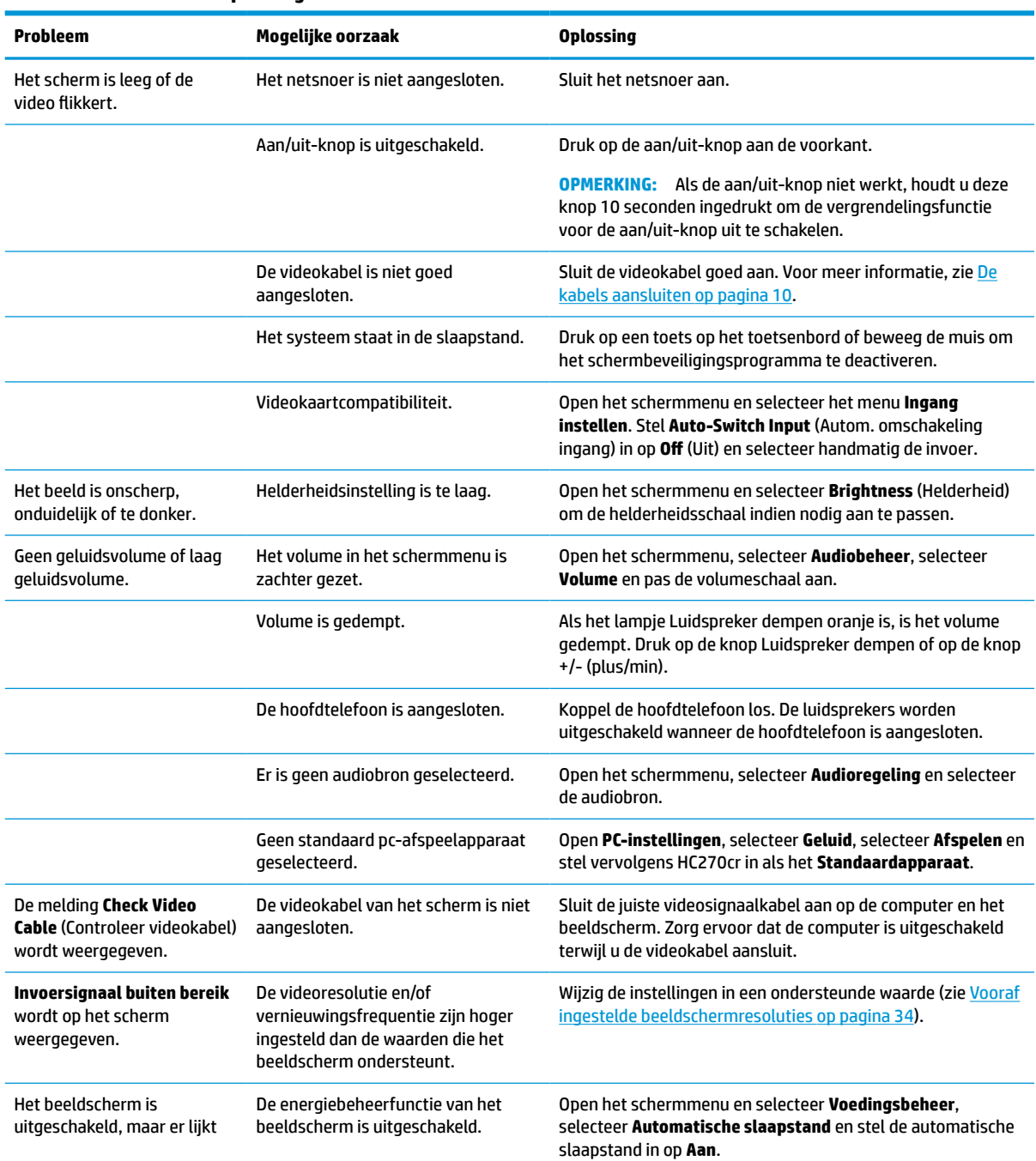

#### **Tabel 3-1 Problemen en oplossingen**

<span id="page-35-0"></span>**Tabel 3-1 Problemen en oplossingen (vervolg)**

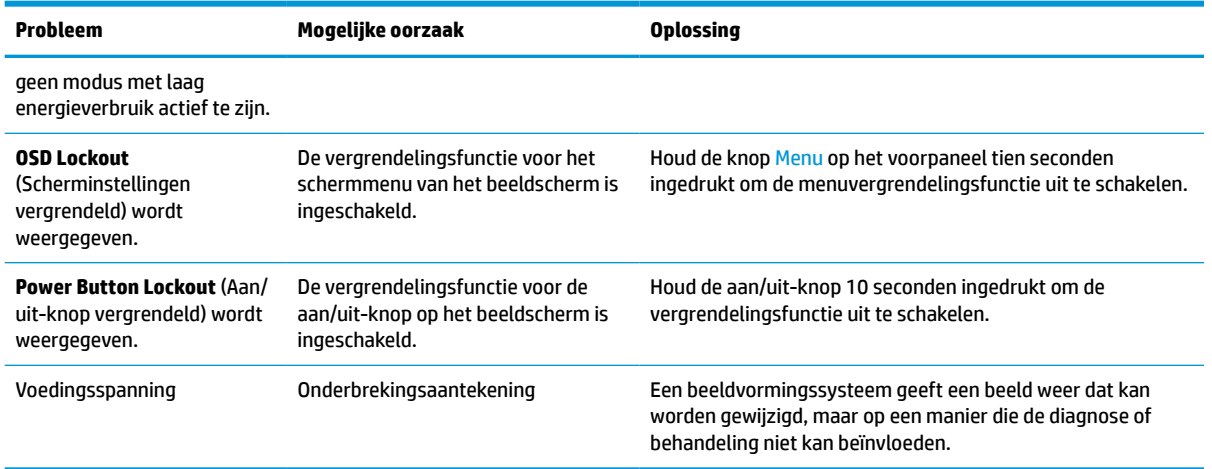

# **Knopvergrendelingen**

Als u de aan/uit-knop of de Menu-knop gedurende tien seconden ingedrukt houdt, wordt de functionaliteit van deze knop vergrendeld. U kunt de functionaliteit herstellen door de knop opnieuw gedurende tien seconden ingedrukt te houden. Deze functie is alleen beschikbaar wanneer het beeldscherm is ingeschakeld, een actief signaal wordt weergegeven en het schermmenu niet geopend is.

## **Contact opnemen met ondersteuning**

Ga naar<http://www.hp.com/support>om een hardware- of softwareprobleem op te lossen. Gebruik deze site om meer informatie over uw product te verkrijgen, waaronder koppelingen naar discussieforums en instructies voor het oplossen van problemen. U kunt ook informatie vinden over hoe u contact opneemt met HP en een ondersteuningsaanvraag opent.

# **Voorbereidingen om de technische ondersteuning te bellen**

Als u een probleem niet kunt oplossen met de tips voor het oplossen van problemen in dit deel, moet u mogelijk de technische ondersteuning bellen. Zorg ervoor dat u tijdens het telefoongesprek het volgende bij de hand heeft:

- Typenummer van uw HP monitor
- Geeft het serienummer weer
- De aankoopdatum (zie de factuur)
- De omstandigheden waaronder het probleem zich voordoet
- **Eventuele foutberichten**
- De configuratie van de hardware
- Naam en versie van de hardware en software die u gebruikt

# <span id="page-36-0"></span>**Locatie van het serienummer en het productnummer**

Het serienummer en productnummer bevinden zich op een label op de onderkant van het beeldscherm. U hebt deze nummers nodig wanneer u contact opneemt met HP over uw beeldscherm.

Het modelnummer en het serienummer zijn ook te vinden in het schermmenu. Druk op de knop Menu, schuif omlaag en selecteer het tabblad **Beheer**. Selecteer het tabblad **Informatie**.

**OPMERKING:** Het kan zijn dat u het scherm gedeeltelijk moet draaien om het label te kunnen lezen.

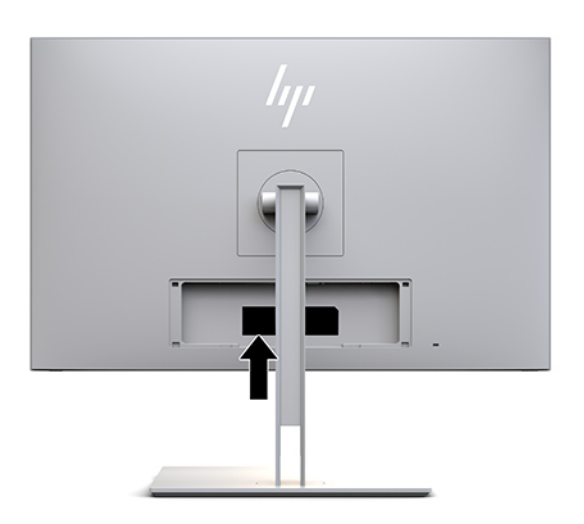

# <span id="page-37-0"></span>**4 Onderhoud van het scherm**

# **Richtlijnen voor onderhoud**

U kunt de prestaties van het beeldscherm verbeteren en de levensduur ervan als volgt verlengen:

- Maak de beeldschermbehuizing niet open en probeer het beeldscherm niet zelf te repareren. Gebruik alleen de knoppen die in de bedieningsinstructies worden beschreven. Als het beeldscherm niet goed werkt of gevallen of beschadigd is, neemt u contact op met een erkende HP-leverancier, -verkoper of serviceprovider.
- Gebruik alleen een stroombron en -aansluiting die geschikt is voor dit beeldscherm, zoals aangegeven op het label en/of de achterkant van het beeldscherm.
- Zorg dat het totaal aantal ampères van de op hetzelfde stopcontact aangesloten apparaten de stroomcapaciteit van het stopcontact niet overschrijdt en dat het totaal aantal ampères van de apparaten op het verlengsnoer de stroomcapaciteit van het snoer niet overschrijdt. Controleer het stroomlabel om de ampèrewaarde (AMPS of A) van elk apparaat te bepalen.
- Installeer het beeldscherm in de buurt van een stopcontact dat u gemakkelijk kunt bereiken. Schakel de elektrische voeding van het beeldscherm volledig uit door de stekker stevig vast te pakken en uit het stopcontact te trekken. Trek nooit aan de kabel zelf om de stekker uit het stopcontact te verwijderen.
- Schakel het beeldscherm uit als u het niet gebruikt. U kunt de levensduur van het beeldscherm aanzienlijk verlengen door een schermbeveiliging te gebruiken en het beeldscherm uit te schakelen als u het niet gebruikt.

*<sup>3</sup>* **OPMERKING:** Beeldschermen met inbranding vallen niet onder de HP garantie.

- De sleuven en openingen in de behuizing zijn nodig voor de ventilatie. Deze openingen mogen niet worden geblokkeerd of afgedekt. Steek geen voorwerpen in de sleuven en andere openingen van de behuizing.
- Laat het beeldscherm niet vallen en plaats het niet op een instabiele ondergrond.
- Leg niets op het netsnoer. Stap niet op het netsnoer.
- Plaats het beeldscherm in een goed geventileerde ruimte en niet in de volle zon of onder krachtige lampen, bij een warmtebron, zoals een verwarmingsradiator, of in een vochtige omgeving.
- Wanneer u de beeldschermstandaard wilt verwijderen, kunt u het beeldscherm het beste met het scherm omlaag op een zachte ondergrond leggen om krassen, beschadiging of breuk te voorkomen.

### <span id="page-38-0"></span>**Het beeldscherm reinigen**

- **1.** Schakel het beeldscherm uit.
- **2.** Koppel alle externe apparaten los.
- **3.** Stof het beeldscherm af door het scherm en de behuizing af te vegen met een zachte, schone doek.
- **BELANGRIJK:** De doek moet vochtig zijn, maar mag niet te nat zijn. Als er water in de ventilatieopeningen of andere openingen terechtkomt, kan dit schade aan het beeldscherm veroorzaken. Laat het apparaat aan de lucht drogen voordat u het gebruikt.
- **4.** Gebruik vervolgens een doekje met een van de volgende kiemdodende formules om alle blootgestelde oppervlakken van het beeldscherm veilig te desinfecteren. Raadpleeg de gebruiksinstructies van de fabrikant van de doekjes.
- **BELANGRIJK:** Bevochtig een doek met het reinigingsmiddel en veeg het scherm voorzichtig schoon. Spuit het reinigingsmiddel nooit rechtstreeks op het scherm. Het kan dan achter het voorpaneel terechtkomen en de elektronica beschadigen.

**BELANGRIJK:** Gebruik voor het reinigen van het scherm of de behuizing van het beeldscherm geen reinigingsmiddelen op petroleumbasis, zoals benzeen, thinner of andere vluchtige stoffen. Deze chemicaliën kunnen het beeldscherm beschadigen.

#### **Tabel 4-1 Aanbevolen reinigingsformules**

**Aanbevolen reinigingsformules**

Benzyl-C12–18–alkyldimethylammoniumchloride: <0,1%, quaternaire ammoniumverbindingen, C12–14– alkyl[(ethylphenyl)methyl]dimethyl, chloride: <0,1%

Isopropanol: 10–20%, 2–butoxyethanol: <5%, quaternaire ammoniumverbindingen, C12–18– alkyl[(ethylphenyl)methyl]dimethyl, chloride: <0,5%, benzyl-C12–18–alkyldimethylammoniumchloride: <0,5%

Quaternaire ammoniumverbindingen, C12–18–alkyl[(ethylphenyl)methyl]dimethyl, chloride: <0,5%, benzyl-C12–18– alkyldimethylammoniumchloride: <0,5%

Isopropylalcohol: 55,0%, alkyldimethylbenzylammoniumchloriden: 0,250%, alkyl (68% C12, 32% C14) dimethylethylbenzylammoniumchloride: 0,250%

Isopropanol: 10–20%, ethyleenglycolmonobutylether (2–butoxyethanol): 1–5%, diisobutylphenoxyethoxyethyldimethylbenzylammoniumchloride: 0,1–0,5%

Natriumhypochloriet 0,1–1%

Cellulose: 10–30%, ethylalcohol: 0,10–1,00%

Isopropylalcohol: 30–40%, water 60–70%

Waterstofperoxide: 0,1–1,5%

Dichloorvos 18,6%

**<sup>2</sup> OPMERKING:** Neem contact op met uw plaatselijke HP-vertegenwoordiger voor aanbevolen merken van kant-en-klare reinigingsdoekjes die zijn getest en aanbevolen voor het reinigen en desinfecteren van het beeldscherm.

**5.** Werk het saneringslogboek bij. Raadpleeg [Het saneringsmenu gebruiken op pagina 32](#page-39-0) voor installatieinstructies.

### <span id="page-39-0"></span>**Het saneringsmenu gebruiken**

Het saneringsmenu kan worden gebruikt om het saneringslogboek bij te werken, het saneringslogboek te bekijken en de waarschuwingsplanning voor sanering in te stellen. Ga als volgt te werk om het saneringsmenu te openen:

- **1.** Druk op één van de vier knoppen op het voorpaneel om de knoppen te activeren en druk vervolgens op de knop Menu om het schermmenu te openen.
- **2.** Selecteer in het schermmenu **Sanering**.
- **TIP:** Om sneller toegang te krijgen tot de saneringsknop, drukt u op één van de vier knoppen op het voorpaneel om de knoppen te activeren en drukt u vervolgens op de saneringsknop.

+⊞ I

**3.** Gebruik de vier knoppen op het voorpaneel om te navigeren, opties te selecteren en de menukeuzes aan te passen. De knoplabels zijn variabel, afhankelijk van het menu of submenu dat actief is.

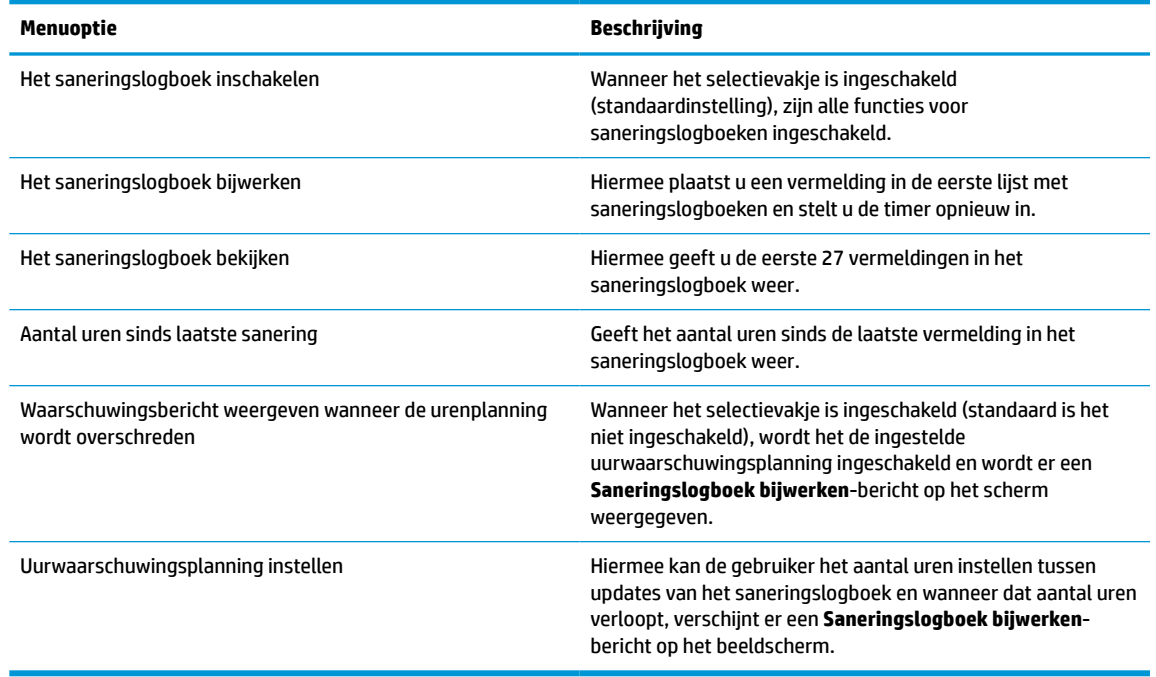

#### **Tabel 4-2 Sanitatiemenukeuzes en beschrijvingen**

### **Het beeldscherm verzenden**

Bewaar de originele verpakking. Deze kunt u later weer nodig hebben om het beeldscherm te verplaatsen of te verzenden.

# <span id="page-40-0"></span>**A Technische specificaties**

**The OPMERKING:** Alle specificaties vertegenwoordigen de gemiddelde specificaties van HP's onderdelenfabrikanten; werkelijke prestaties kunnen hoger of lager zijn.

Ga voor de meest recente specificaties of aanvullende specificaties voor dit product naar [http://www.hp.com/](http://www.hp.com/go/quickspecs/) [go/quickspecs/](http://www.hp.com/go/quickspecs/) en zoek voor uw beeldschermmodel naar de QuickSpecs voor dat model.

# **68,58 cm (27 inch)-model**

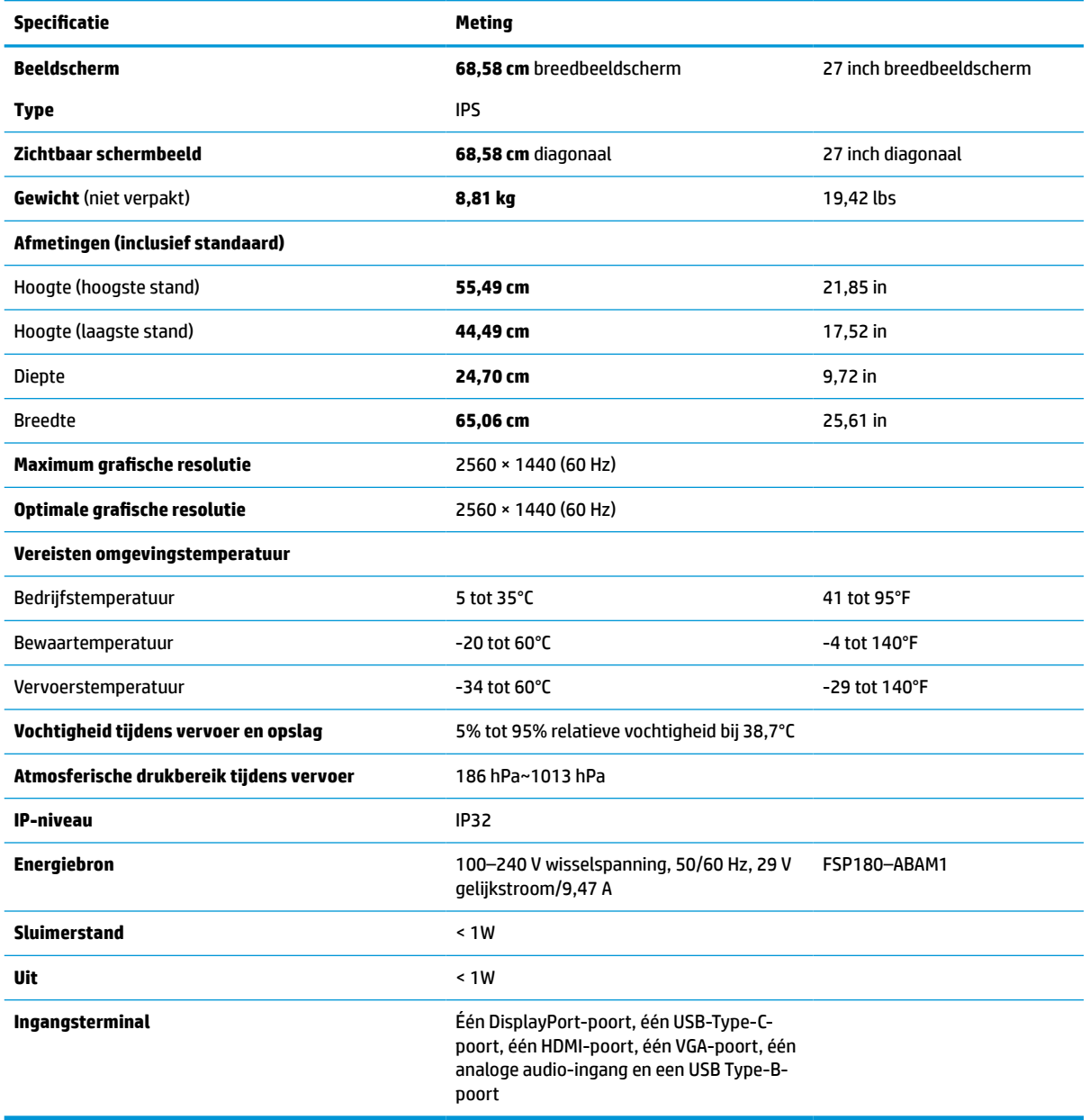

**Tabel A-1 68,58 cm (27 inch)-modelspecificaties**

# <span id="page-41-0"></span>**Vooraf ingestelde beeldschermresoluties**

De schermresoluties in de volgende tabel worden het meest gebruikt en worden in de fabriek als standaard ingesteld. Het scherm herkent deze voorinstellngen automatisch en ze worden met de juiste afmetingen en gecentreerd op het scherm weergegeven.

### **68,58 cm (27 inch)-model**

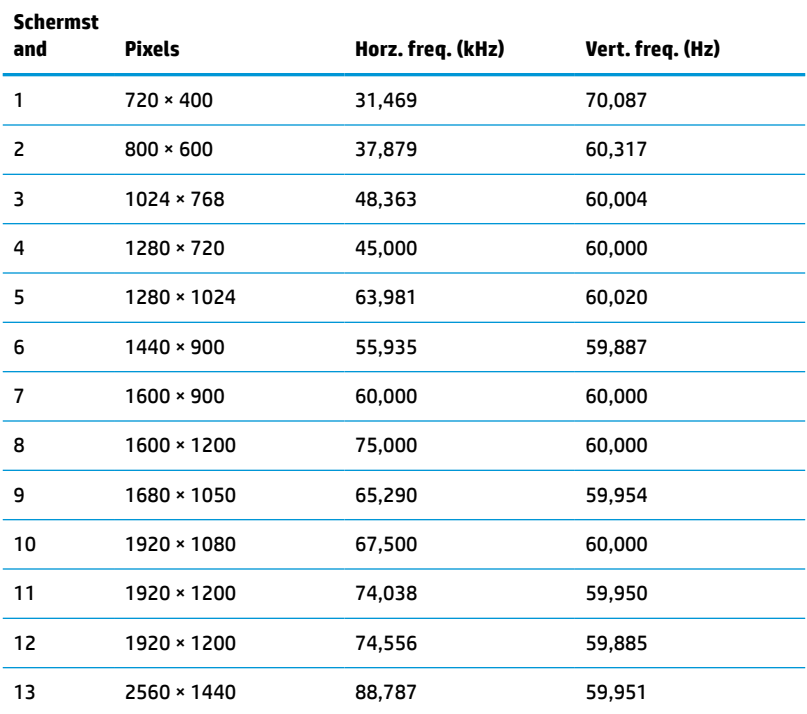

#### **Tabel A-2 Vooraf ingestelde beeldschermresoluties**

### **High Definition-video-indelingen**

**Tabel A-3 Vooraf ingestelde beeldschermresoluties**

| <b>Scherm</b><br>stand | Timing-naam      | <b>Pixels</b> | Horz. freq. (kHz) | Vert. freq. (Hz) |
|------------------------|------------------|---------------|-------------------|------------------|
| 1                      | 480 <sub>p</sub> | $640 * 480$   | 31,469            | 59,940           |
| 2                      | 480 <sub>p</sub> | 720 × 480     | 31,469            | 59,940           |
| 3                      | 720p60           | 1280 × 720    | 45,000            | 60,000           |
| 4                      | 576 <sub>p</sub> | 720 × 576     | 31,250            | 50,000           |
| 5                      | 720p50           | 1280 × 720    | 37,500            | 50,000           |
| $6*$                   | 1080i60          | 1920 × 1080   | 33,750            | 60,000           |
| $7*$                   | 1080i50          | 1920 × 1080   | 28,125            | 50,000           |
| 8                      | 1080p60          | 1920 × 1080   | 67,500            | 60,000           |

#### <span id="page-42-0"></span>**Tabel A-3 Vooraf ingestelde beeldschermresoluties (vervolg)**

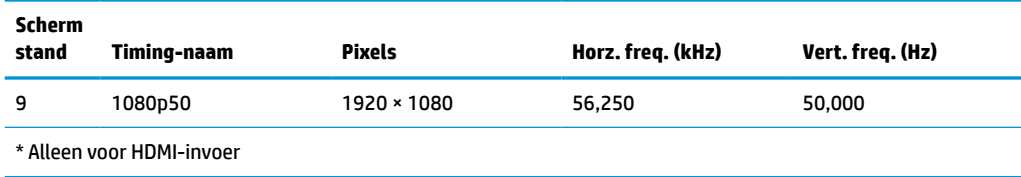

## **Energiebesparingsvoorziening**

het scherm ondersteunt een energiespaarstand met verminderd stroomverbruik. De energiespaarstand wordt geactiveerd wanneer het beeldscherm constateert dat er geen horizontaal of verticaal synchronisatiesignaal aanwezig is. Zodra het scherm de afwezigheid van een of meer synchronisatiesignalen detecteert, wordt het scherm gewist en de achtergrondverlichting uitgeschakeld. Het aan/uit-lampje licht nu oranje op. In de energiespaarstand verbruikt het scherm minder dan 1 Watt vermogen. Er is een korte opwarmingsperiode alvorens het scherm opnieuw in de normale werkingsmodus terugkeert.

Raadpleeg de handleiding bij de computer voor informatie over het instellen van de energiebesparingsmodus (ook wel voorziening voor energiebeheer genoemd).

**<sup>2</sup> OPMERKING:** De bovengenoemde energiebesparingsvoorziening werkt alleen wanneer het beeldscherm is aangesloten op een computer die over een energiebesparingsfunctie beschikt.

Met behulp van de slaapstandtimerfunctie van het scherm kunt u instellen dat het scherm na een bepaalde tijd automatisch overschakelt op de energiespaarstand. Wanneer de slaapstandtimerfunctie van het scherm de energiebesparende stand activeert, knippert het aan/uit-lampje oranje.

# <span id="page-43-0"></span>**B Toegankelijkheid**

# **Toegankelijkheid**

HP werkt eraan om diversiteit, inclusie en werk/leven samen te brengen in de structuur van ons bedrijf, dus wordt dit weerspiegeld in alles wat we doen. Hier zijn enkele voorbeelden van hoe we gebruik maken van verschillen om een inclusieve omgeving te creëren die erop is gericht om mensen over de hele wereld te verbinden met de kracht van technologie.

### **De technologische hulpmiddelen vinden die u nodig hebt**

Technologie opent voor u nieuwe deuren. Met ondersteunende technologieën worden barrières verwijderd en kunt u thuis, op het werk en in de gemeenschap onafhankelijk creëren. Ondersteunende technologieën helpen de functionele mogelijkheden van elektronische en informatietechnologie te vergroten, te onderhouden en te verbeteren. Zie [De beste ondersteunende technologie vinden op pagina 37](#page-44-0) voor meer informatie.

### **Onze inzet**

HP zet zich ervoor in om producten en diensten aan te bieden die toegankelijk zijn voor mensen met een handicap. Deze verbintenis ondersteunt de diversiteitsdoelstellingen van ons bedrijf en helpt ons ervoor zorgen dat de voordelen van technologie voor iedereen beschikbaar zijn.

Onze doelstelling op het gebied van toegankelijkheid is het ontwerpen, produceren en op de markt brengen van producten en diensten die door iedereen gebruikt kunnen worden, waaronder ook mensen met een handicap. Dit kan op basis van een autonoom systeem zijn of met behulp van de juiste assistieve apparaten.

Om ons doel te bereiken, zijn met dit toegankelijkheidsbeleid zeven hoofddoelen vastgesteld om onze acties als bedrijf te sturen. Van alle HP managers en werknemers wordt verwacht dat ze deze doelstellingen en de implementatie ervan ondersteunen in overeenstemming met hun rollen en verantwoordelijkheden:

- Verhogen van het bewustzijn van problemen met de toegankelijkheid binnen ons bedrijf en onze medewerkers de training bieden die ze nodig hebben om toegankelijke producten en diensten te ontwerpen, te produceren, op de markt te brengen en te leveren.
- Ontwikkelen van richtlijnen inzake toegankelijkheid voor producten en diensten en productontwikkelingsgroepen verantwoordelijk houden voor het implementeren van deze richtlijnen waar dit concurrerend, technisch en economisch haalbaar is.
- Mensen met een handicap betrekken bij het ontwikkelen van richtlijnen inzake toegankelijkheid en bij het ontwerpen en testen van producten en diensten.
- Documenteren van toegankelijkheidsfuncties en informatie over onze producten en diensten in een toegankelijke vorm openbaar beschikbaar stellen.
- Relaties tot stand brengen met toonaangevende ondersteunende technologie en leveranciers van oplossingen.
- Ondersteunen van intern en extern onderzoek en ontwikkeling waarmee de ondersteunende technologie die voor onze producten en diensten relevant is verbeterd zal worden.
- Ondersteunen van en bijdragen aan normen en richtlijnen voor toegankelijkheid in de sector.

### <span id="page-44-0"></span>**International Association of Accessibility Professionals (IAAP)**

IAAP is een vereniging zonder winstoogmerk die zich richt op bevordering van het vak van toegankelijkheid via netwerken, onderwijs en certificering. Het doel is professionals op het gebied van toegankelijkheid te helpen bij het ontwikkelen en stimuleren van hun carrière en organisaties beter in staat te stellen toegankelijkheid te integreren in hun producten en infrastructuur.

HP is een van de oprichters en we hebben ons aangesloten bij andere organisaties om toegankelijkheid te verbeteren. Deze toezegging ondersteunt de doelstelling van toegankelijkheid van ons bedrijf om producten en diensten te ontwerpen, te produceren en op de markt te brengen die effectief door mensen met een handicap kunnen worden gebruikt.

IAAP maakt ons vak sterk door personen, studenten en organisaties wereldwijd met elkaar te verbinden om van elkaar te leren. Als u meer wilt weten, ga dan naar de online community op <http://www.accessibilityassociation.org>, meld u aan voor nieuwsbrieven en lees meer over lidmaatschapsopties.

### **De beste ondersteunende technologie vinden**

Iedereen, inclusief mensen met een handicap of leeftijdsgebonden beperkingen, moet in staat zijn om te communiceren, zich uit te drukken en verbinding te maken met de wereld met behulp van technologie. HP streeft naar meer bewustzijn op het gebied van toegankelijkheid bij HP en bij onze klanten en partners. Of het nu gaat om grote lettertypen die gemakkelijk leesbaar zijn, spraakherkenning waarmee u uw handen rust kunt geven of een andere ondersteunende technologie voor uw specifieke situatie, vele verschillende ondersteunende technologieën maken HP producten eenvoudiger om te gebruiken. Hoe kiest u?

#### **Uw behoeften evalueren**

Technologie opent voor u nieuwe deuren. Met ondersteunende technologieën worden barrières verwijderd en kunt u thuis, op het werk en in de gemeenschap onafhankelijk creëren. Ondersteunende technologieën helpen de functionele mogelijkheden van elektronische en informatietechnologie te vergroten, te onderhouden en te verbeteren.

U kunt uit vele producten met ondersteunende technologieën kiezen. Met ondersteunende technologieën moet u verschillende producten kunnen evalueren, uw vragen kunnen beantwoorden en uw selectie van de beste oplossing voor uw situatie kunnen vergemakkelijken. U zult merken dat professionals die gekwalificeerd zijn om ondersteunende technologieën te evalueren uit vele gebieden afkomstig zijn, inclusief diegenen die een licentie hebben of gecertificeerd zijn in fysiotherapie, ergotherapie, spraak-/taalpathologie en andere expertisegebieden. Anderen, die niet gecertificeerd zijn of geen licentie hebben, kunnen ook evaluatie-informatie bieden. U wilt mogelijk vragen stellen over de ervaring van de persoon, de expertise en kosten om te bepalen of deze geschikt zijn voor uw behoeften.

#### **Toegankelijkheid voor HP producten**

De volgende koppelingen bieden informatie over toegankelijkheidsfuncties en ondersteunende technologie, indien van toepassing, in verschillende HP producten. Deze bronnen helpen u bij het selecteren van de specifieke functies met ondersteunende technologie en product(en) die het best geschikt zijn voor uw situatie.

- [HP Elite x3–Toegankelijkheidsopties \(Windows 10 Mobile\)](http://support.hp.com/us-en/document/c05227029)
- [HP pc's–Toegankelijkheidsopties Windows 7](http://support.hp.com/us-en/document/c03543992)
- [HP pc's–Toegankelijkheidsopties Windows 8](http://support.hp.com/us-en/document/c03672465)
- [HP pc's–Toegankelijkheidsopties Windows 10](http://support.hp.com/us-en/document/c04763942)
- [HP Slate 7-tablets–Toegankelijkheidsfuncties inschakelen op uw HP tablet \(Android 4.1/Jelly Bean\)](http://support.hp.com/us-en/document/c03678316)
- <span id="page-45-0"></span>● [HP SlateBook pc's–Toegankelijkheidsfuncties inschakelen \(Android 4.3, 4.2/Jelly Bean\)](http://support.hp.com/us-en/document/c03790408)
- HP Chromebook pc's-Toegankelijkheidsfuncties inschakelen op uw HP Chromebook of Chromebox [\(Chrome OS\)](http://support.hp.com/us-en/document/c03664517)
- [HP Shopping–randapparatuur voor HP producten](http://store.hp.com/us/en/ContentView?eSpotName=Accessories&storeId=10151&langId=-1&catalogId=10051)

Zie [Contact opnemen met ondersteuning op pagina 42](#page-49-0) als u extra ondersteuning nodig hebt met de toegankelijkheidsfuncties van uw HP product.

Extra koppelingen naar externe partners en leveranciers die extra hulp kunnen bieden:

- [Microsoft-toegankelijkheidsinformatie \(Windows 7, Windows 8, Windows 10, Microsoft Office\)](http://www.microsoft.com/enable)
- [Informatie over toegankelijkheid van Google-producten \(Android, Chrome, Google-apps\)](http://www.google.com/accessibility/products)
- [Ondersteunende technologieën gesorteerd op type beperking](http://www8.hp.com/us/en/hp-information/accessibility-aging/at-product-impairment.html)
- [Ondersteunende technologieën gesorteerd op producttype](http://www8.hp.com/us/en/hp-information/accessibility-aging/at-product-type.html)
- [Leveranciers van ondersteunende technologieën met productbeschrijvingen](http://www8.hp.com/us/en/hp-information/accessibility-aging/at-product-descriptions.html)
- **[Assistive Technology Industry Association \(ATIA\)](http://www.atia.org/)**

### **Normen en wetgeving**

#### **Normen**

Artikel 508 van de FAR-normen (Federal Acquisition Regulation) is door de US Access Board gecreëerd om mensen met fysieke, sensorische of cognitieve beperkingen toegang te bieden tot informatie- en communicatietechnologie (ICT). De normen bevatten technische criteria die specifiek zijn voor verschillende soorten technologieën, evenals op prestaties gebaseerde vereisten die gericht zijn op de functionele mogelijkheden van producten die hieronder vallen. Specifieke criteria zijn van toepassing op softwaretoepassingen en besturingssystemen, webgebaseerde informatie en toepassingen, computers, telecommunicatieproducten, video en multimedia en op zichzelf staande gesloten producten.

#### **Mandaat 376 – EN 301 549**

De norm EN 301 549 is door de Europese Unie binnen Mandaat 376 gecreëerd als basis voor een online toolkit voor de openbare aanbesteding van ICT-producten. De norm specificeert de functionele vereisten betreffende toegankelijkheid die van toepassing zijn op ICT-producten en -diensten, samen met een beschrijving van de testprocedures en evaluatiemethodologie voor elke toegankelijkheidsvereiste.

#### **Web Content Accessibility Guidelines (WCAG)**

Met de Web Content Accessibility Guidelines (WCAG) van het Web Accessibility Initiative (WAI) van W3C kunnen webontwerpers en -ontwikkelaars sites maken die beter voldoen aan de behoeften van mensen met een handicap of leeftijdsgebonden beperkingen. WCAG bevordert de toegankelijkheid van alle webinhoud (tekst, afbeeldingen, audio en video) en webtoepassingen. WCAG kan nauwkeurig worden getest, is gemakkelijk te begrijpen en te gebruiken en biedt webontwikkelaars flexibiliteit voor innovatie. WCAG 2.0 is ook goedgekeurd als [ISO/IEC 40500:2012](http://www.iso.org/iso/iso_catalogue/catalogue_tc/catalogue_detail.htm?csnumber=58625/).

WCAG richt zich specifiek op belemmeringen voor internettoegang die mensen met een visuele, auditieve, fysieke, cognitieve of neurologische handicap ervaren en door oudere internetgebruikers met toegankelijkheidsbehoeften. WCAG 2.0 biedt kenmerken voor toegankelijke inhoud:

- <span id="page-46-0"></span>● **Waarneembaar** (bijvoorbeeld door tekstalternatieven voor afbeeldingen, bijschriften voor audio, aanpassingsvermogen van de presentatie en kleurcontrast)
- **Werkbaar** (door toetsenbordtoegang, kleurcontrast, timing van invoer, vermijden van aanvallen en navigeerbaarheid)
- Begrijpelijk (door leesbaarheid, voorspelbaarheid en hulp bij invoer)
- **Robuust** (bijvoorbeeld door compatibiliteit met ondersteunende technologieën)

#### **Wet- en regelgeving**

Toegankelijkheid van IT en informatie is een gebied dat qua wetgeving steeds belangrijker is geworden. Dit gedeelte bevat koppelingen naar informatie over belangrijke wetgeving, regelgeving en normen.

- [Verenigde Staten](http://www8.hp.com/us/en/hp-information/accessibility-aging/legislation-regulation.html#united-states)
- **[Canada](http://www8.hp.com/us/en/hp-information/accessibility-aging/legislation-regulation.html#canada)**
- **[Europa](http://www8.hp.com/us/en/hp-information/accessibility-aging/legislation-regulation.html#europe)**
- [Verenigd Koninkrijk](http://www8.hp.com/us/en/hp-information/accessibility-aging/legislation-regulation.html#united-kingdom)
- **[Australië](http://www8.hp.com/us/en/hp-information/accessibility-aging/legislation-regulation.html#australia)**
- [Wereldwijd](http://www8.hp.com/us/en/hp-information/accessibility-aging/legislation-regulation.html#worldwide)

#### **Verenigde Staten**

Artikel 508 van de Rehabilitation Act bepaalt dat agentschappen moeten bepalen welke normen van toepassing zijn op de aanschaf van ICT, marktonderzoek moeten verrichten om de beschikbaarheid van toegankelijke producten en diensten te bepalen en de resultaten van hun marktonderzoek moeten documenteren. De volgende bronnen bieden hulp om aan de vereisten van Artikel 508 te kunnen voldoen:

- [www.section508.gov](https://www.section508.gov/)
- [Toegankelijk kopen](https://buyaccessible.gov)

Het Amerikaanse Access Board werkt momenteel de normen van Artikel 508 bij. Hiermee worden nieuwe technologieën en andere gebieden aangepakt waar de normen moeten worden aangepast. Ga voor meer informatie naar [Vernieuwen Artikel 508.](http://www.access-board.gov/guidelines-and-standards/communications-and-it/about-the-ict-refresh)

Artikel 255 van de Telecommunicatiewet vereist dat telecommunicatieproducten en -diensten toegankelijk zijn voor mensen met een handicap. FCC-regels zijn van toepassing op alle hardware- en software-apparatuur voor telefoonnetwerken en telecommunicatieapparatuur die thuis of op kantoor wordt gebruikt. Dergelijke apparatuur omvat telefoons, draadloze handsets, faxapparaten, antwoordapparaten en pagers. FCC-regels zijn ook van toepassing op basis- en speciale telecommunicatiediensten, waaronder gewone telefoongesprekken, wisselgesprekken, snelkiezen, doorschakelen, door de computer verstrekte inlichtingen, oproepbewaking, identificatie van de beller, oproeptracering en herhaald kiezen, evenals voicemail en interactieve spraakresponssystemen die bellers keuzemenu's bieden. Ga voor meer informatie naar [Federal](http://www.fcc.gov/guides/telecommunications-access-people-disabilities)  [Communication Commission Informatie Artikel 255](http://www.fcc.gov/guides/telecommunications-access-people-disabilities).

#### **Communications and Video Accessibility Act (CVAA) voor de 21e eeuw**

De CVAA is een update van de federale communicatiewet om de toegang van personen met een handicap tot moderne communicatie te verbeteren. De wetgeving inzake toegankelijkheid die in de jaren tachtig en negentig is ingevoerd wordt bijgewerkt zodat deze nieuwe digitale, breedbandige en mobiele innovaties omvat. Verordeningen worden gehandhaafd door de FCC en gedocumenteerd volgens 47 CFR deel 14 en deel 79.

● [FCC-richtlijn inzake de CVAA](https://www.fcc.gov/consumers/guides/21st-century-communications-and-video-accessibility-act-cvaa)

#### <span id="page-47-0"></span>Overige Amerikaanse wetgeving en initiatieven

● [Americans with Disabilities Act \(ADA\), Telecommunications Act, de Rehabilitation Act en overige](http://www.ada.gov/cguide.htm)

#### **Canada**

De Accessibility for Ontarians with Disabilities Act is ingesteld om normen inzake toegankelijkheid te ontwikkelen en te implementeren om goederen, diensten en voorzieningen toegankelijk te maken voor mensen uit Ontario met een handicap en om personen met een handicap te betrekken bij de ontwikkeling van de normen inzake toegankelijkheid. De eerste norm van de AODA is de klantenservicenorm; normen voor transport, werkgelegenheid en informatie en communicatie worden echter ook ontwikkeld. De AODA is van toepassing op de regering van Ontario, de wetgevende vergadering, elke aangewezen organisatie van de openbare sector en op elke overige persoon of organisatie die goederen, diensten of faciliteiten levert aan het publiek of overige partijen en die ten minste één medewerker in Ontario heeft; en maatregelen betreffende toegankelijkheid moeten op of voor 1 januari 2025 worden geïmplementeerd. Ga voor meer informatie naar [Accessibility for Ontarians with Disability Act \(AODA\)](http://www8.hp.com/ca/en/hp-information/accessibility-aging/canadaaoda.html).

#### **Europa**

EU-mandaat 376 ETSI technisch rapport ETSI DTR 102 612: "Menselijke factoren; Europese eisen betreffende toegankelijkheid voor de openbare aanbesteding van producten en diensten in het ICT-domein (mandaat M 376, fase 1 van de Europese Commissie)" is vrijgegeven.

Achtergrond: De drie Europese normalisatieorganisaties hebben twee parallelle projectteams opgezet om het werk uit te voeren dat gespecificeerd is in "mandaat 376 van de Europese Commissie aan CEN, CENELEC en ETSI, ter ondersteuning van vereisten betreffende toegankelijkheid voor de openbare aanbesteding van producten en diensten in het ICT-domein."

ETSI TC Human Factors Specialist Task Force 333 heeft ETSI DTR 102 612 ontwikkeld. Verdere details over het door STF333 uitgevoerde werk (bijv. taakomschrijving, specificatie van de gedetailleerde werktaken, tijdschema voor het werk, eerdere concepten, lijst met ontvangen opmerkingen en middelen om contact op te nemen met de taskforce) kunt u vinden op [Special Task Force 333.](https://portal.etsi.org/home.aspx)

De onderdelen die verband houden met de evaluatie van geschikte test- en conformiteitsregelingen zijn uitgevoerd met een parallel project, nader uiteengezet in CEN BT/WG185/PT. Ga voor meer informatie naar de website van het CEN-projectteam. De twee projecten zijn nauw met elkaar gecoördineerd.

- [CEN-projectteam](http://www.econformance.eu)
- [Mandaat van de Europese Commissie voor e-toegankelijkheid \(PDF 46 KB\)](http://www8.hp.com/us/en/pdf/legislation_eu_mandate_tcm_245_1213903.pdf)
- [De Commissie houdt zich in wat betreft e-toegankelijkheid](https://www.euractiv.com/)

#### **Verenigd Koninkrijk**

De Disability Discrimination Act van 1995 (DDA) is aangenomen om ervoor te zorgen dat websites toegankelijk zijn voor blinde en gehandicapte gebruikers in het Verenigd Koninkrijk.

[W3C-beleid VK](http://www.w3.org/WAI/Policy/#UK/)

#### **Australië**

De Australische overheid heeft een plan aangekondigd voor het implementeren van Richtlijnen inzake [toegankelijkheid van webcontent 2.0](http://www.w3.org/TR/WCAG20/).

Voor alle websites van de Australische overheid is vanaf 2012 een Level A-naleving vereist en vanaf 2015 Double A. De nieuwe norm vervangt WCAG 1.0, die in 2000 als verplichte vereiste voor agentschappen werd ingevoerd.

### <span id="page-48-0"></span>**Wereldwijd**

- [JTC1 Special Working Group on Accessibility \(SWG-A\)](http://www.jtc1access.org/)
- [G3ict: Het mondiale initiatief voor inclusieve ICT](http://g3ict.com/)
- [Italiaanse wetgeving inzake toegankelijkheid](http://www.pubbliaccesso.gov.it/english/index.htm)
- [W3C Web Accessibility Initiative \(WAI\)](http://www.w3.org/WAI/Policy/)

# **Nuttige bronnen en koppelingen aangaande toegankelijkheid**

De volgende organisaties zijn mogelijk goede informatiebronnen als het gaat om handicaps en leeftijdsgebonden beperkingen.

**OPMERKING:** Deze lijst is niet volledig. Deze organisaties worden alleen ter informatie aangeboden. HP aanvaardt geen verantwoordelijkheid voor informatie of contacten die u op internet tegenkomt. Vermelding op deze pagina impliceert geen goedkeuring door HP.

### **Organisaties**

- American Association of People with Disabilities (AAPD)
- The Association of Assistive Technology Act Programs (ATAP)
- Hearing Loss Association of America (HLAA)
- Information Technology Technical Assistance and Training Center (ITTATC)
- **Lighthouse International**
- **National Association of the Deaf**
- National Federation of the Blind
- Rehabilitation Engineering & Assistive Technology Society of North America (RESNA)
- Telecommunications for the Deaf and Hard of Hearing, Inc. (TDI)
- W3C Web Accessibility Initiative (WAI)

### **Onderwijsinstellingen**

- California State University, Northridge, Center on Disabilities (CSUN)
- University of Wisconsin Madison, Trace Center
- Computeraccommodatieprogramma University of Minnesota

#### **Andere bronnen voor handicaps**

- Technisch assistentieprogramma ADA (Americans with Disabilities Act)
- **Business & Disability Network**
- **EnableMart**
- **European Disability Forum**
- **Job Accommodation Network**
- <span id="page-49-0"></span>**Microsoft Enable**
- Amerikaanse Ministerie van Justitie Een richtlijn voor wetgeving inzake rechten voor mensen met een handicap

### **Koppelingen van HP**

[Ons contactformulier](https://h41268.www4.hp.com/live/index.aspx?qid=11387) [HP gids voor comfort en veiligheid](http://www8.hp.com/us/en/hp-information/ergo/index.html) [HP sales publieke sector](https://government.hp.com/)

## **Contact opnemen met ondersteuning**

*<sup>2</sup>* **OPMERKING:** Ondersteuning is alleen in het Engels.

- Klanten die doof of hardhorend zijn en vragen hebben over technische ondersteuning of toegankelijkheid van HP producten:
	- Gebruik TRS/VRS/WebCapTel om (877) 656-7058 te bellen van maandag tot en met vrijdag, van 06.00 uur tot 21.00 uur Mountain Time.
- Klanten met andere beperkingen of leeftijdsgebonden beperkingen die vragen hebben over technische ondersteuning of toegankelijkheid van HP producten kunnen een van de volgende opties kiezen:
	- Bel (888) 259-5707 van maandag tot en met vrijdag, van 06.00 uur tot 21.00 uur Mountain Time.
	- Vul het [Contactformulier in voor mensen met een handicap of leeftijdsgebonden beperkingen.](https://h41268.www4.hp.com/live/index.aspx?qid=11387)